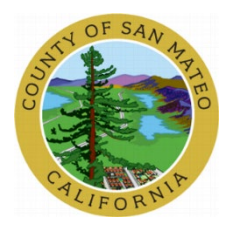

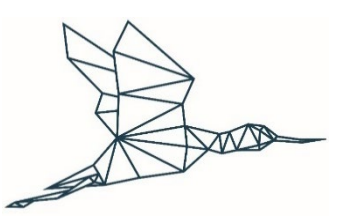

# **Online Permit Center**

**Training Document**

Prepared for: Prepared by:

**County of San Mateo**

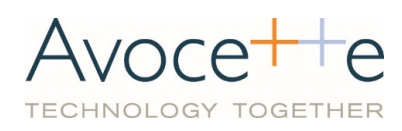

# 1. Abbreviations

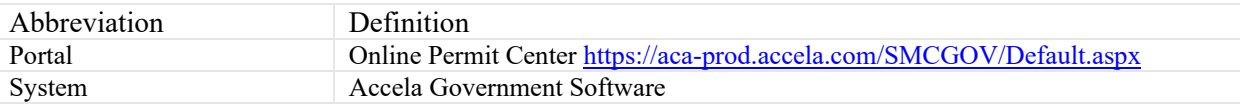

# 2. ACA How to create a Registered User

### 2.1. Description

In order to be able to apply for a permit, you must first register on Portal. Below steps provide guidance on this process.

2.2. Steps

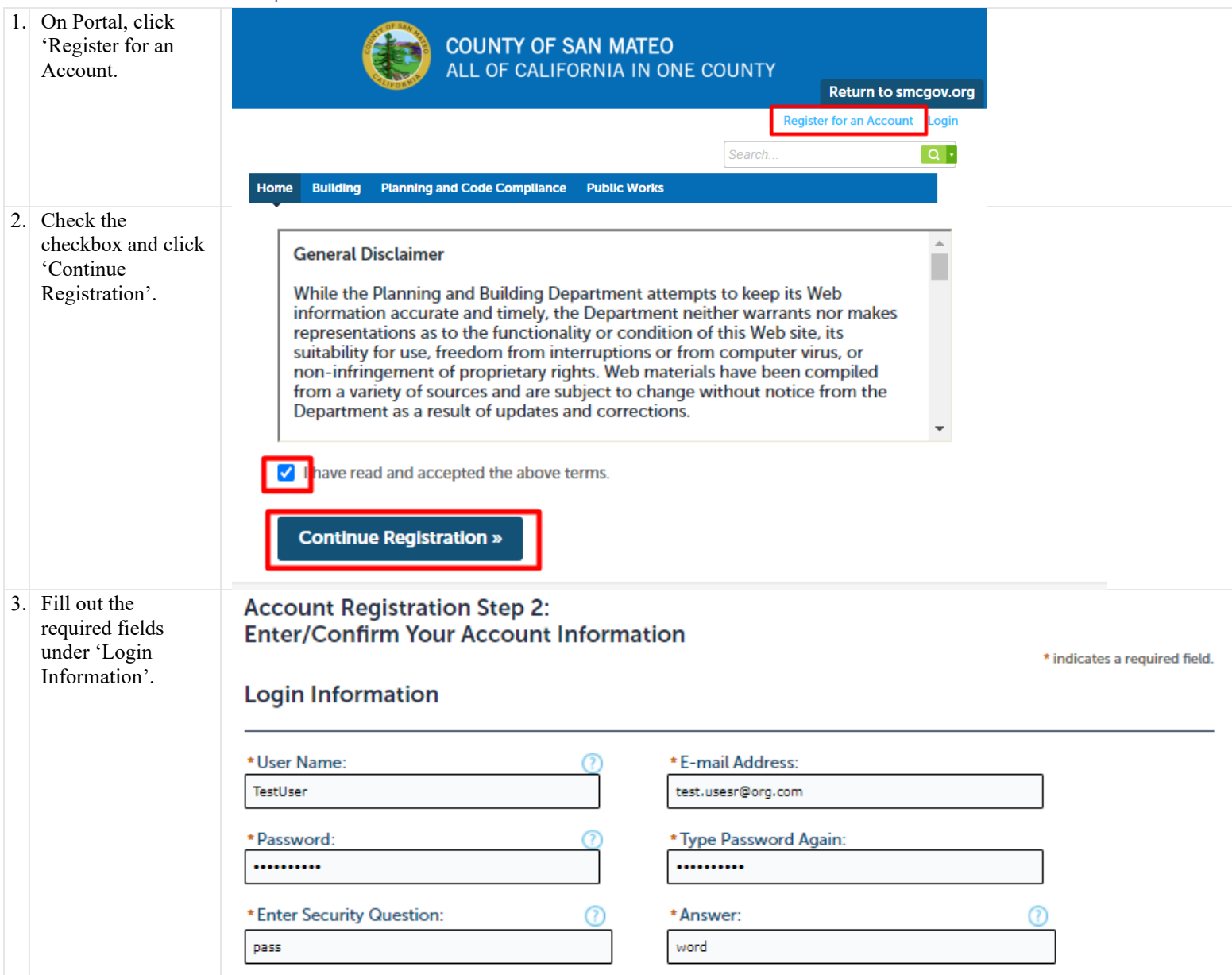

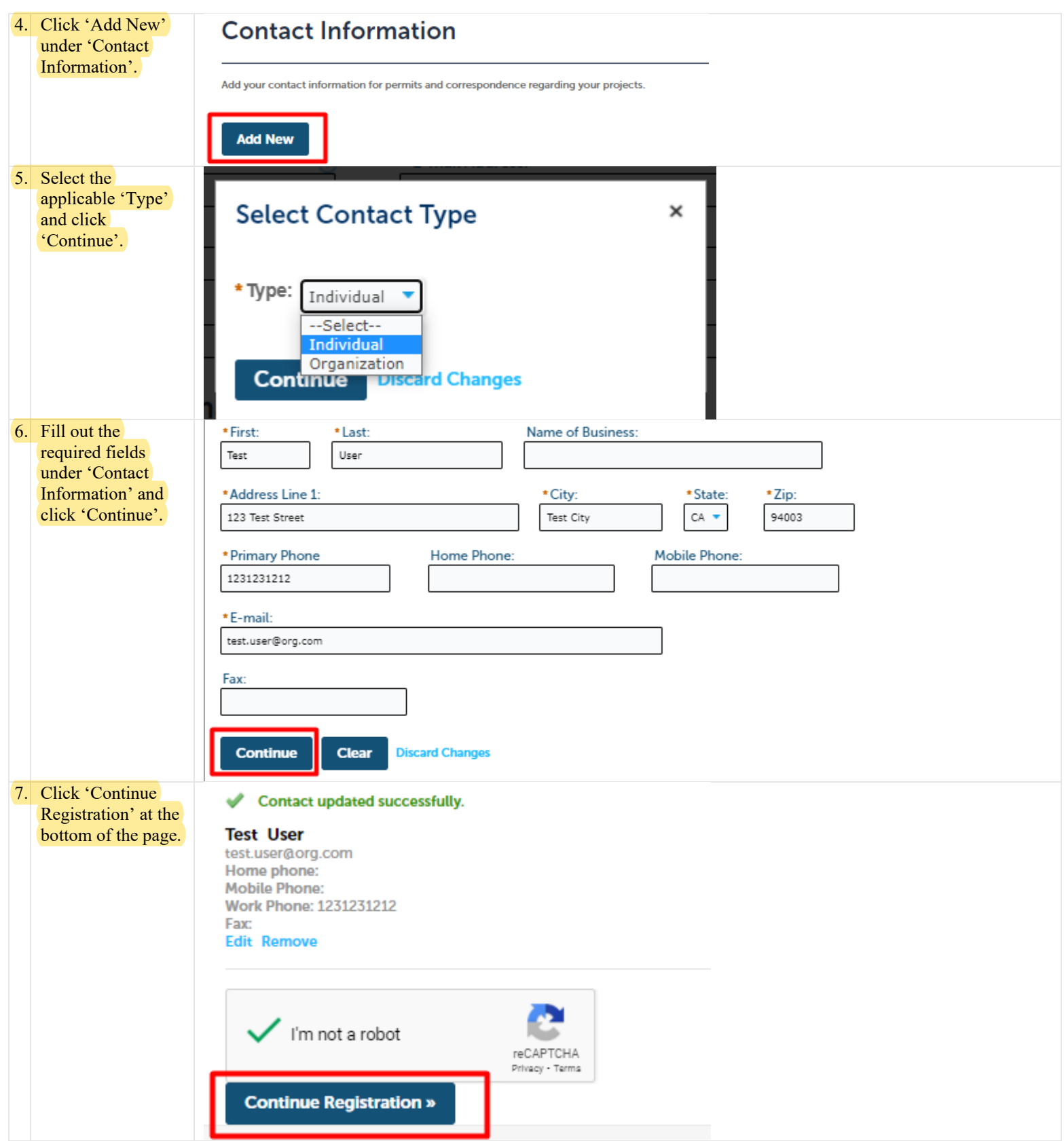

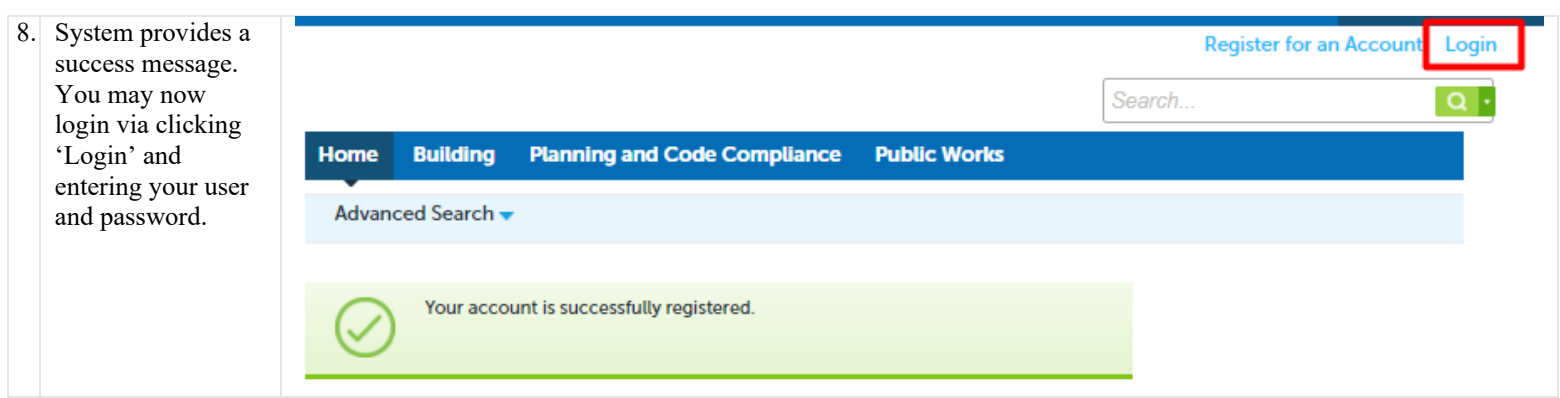

# 3. ACA How to look up property information

#### 3.1. Description

Portal provides ability to look up property information via Advanced Search and Application process. Please see below steps for guidance.

#### 3.2. Steps

## 1. Via Advanced Search

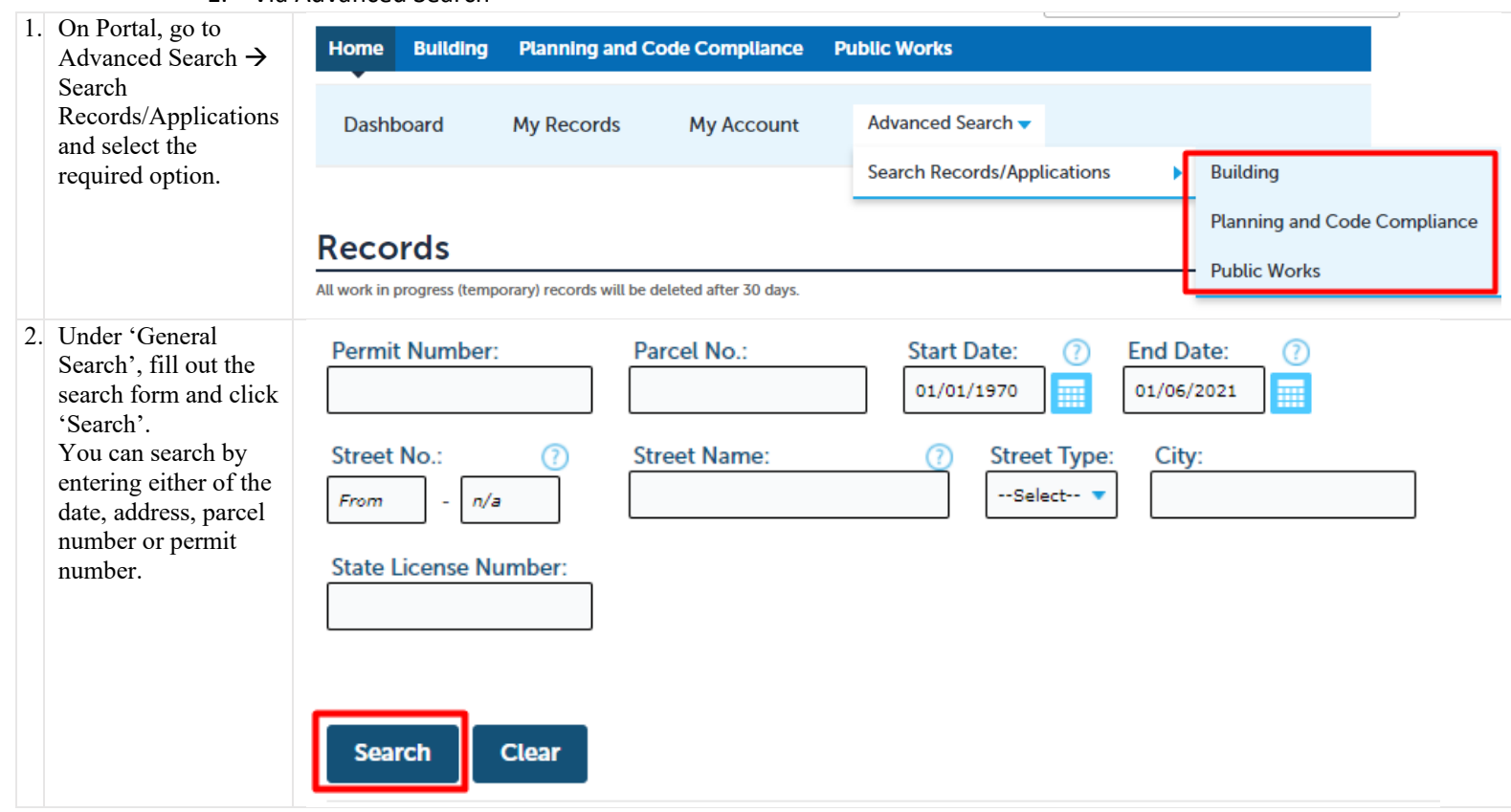

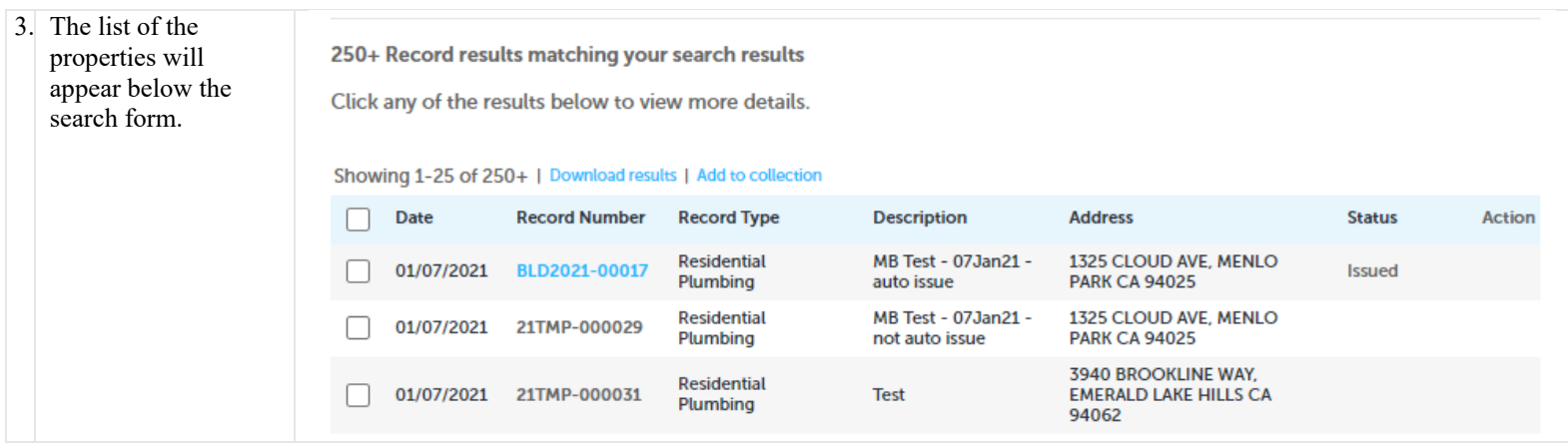

2. Via Application

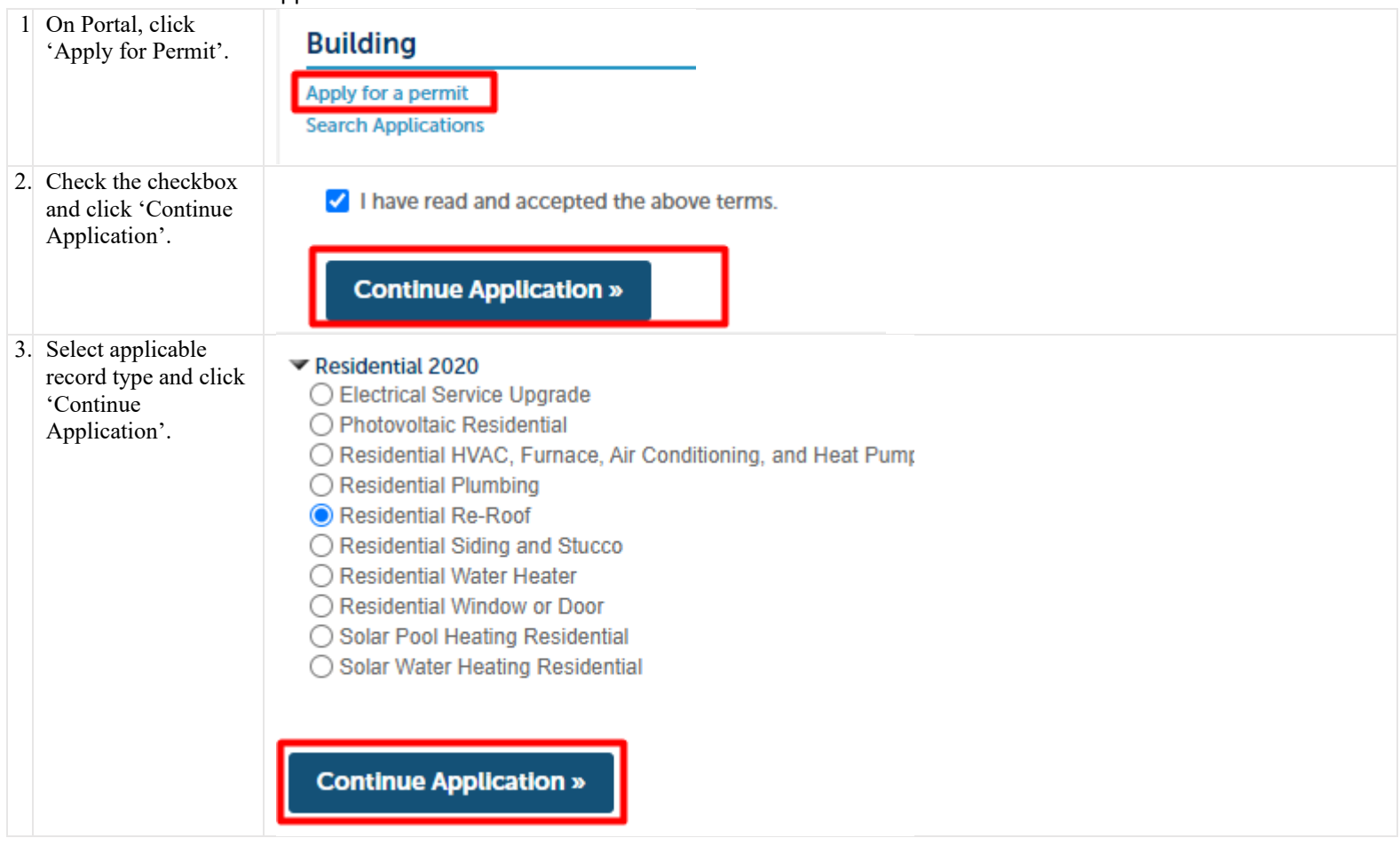

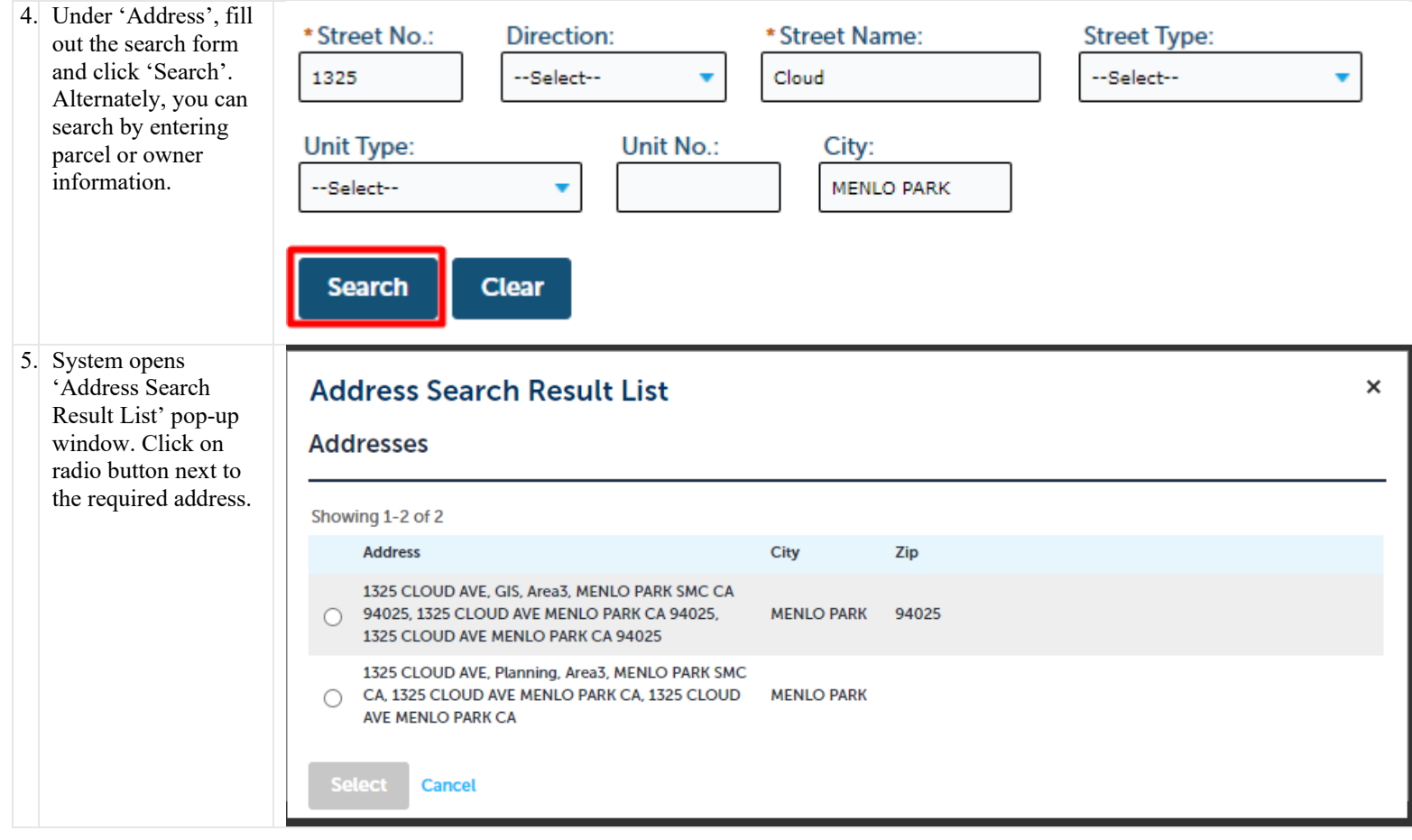

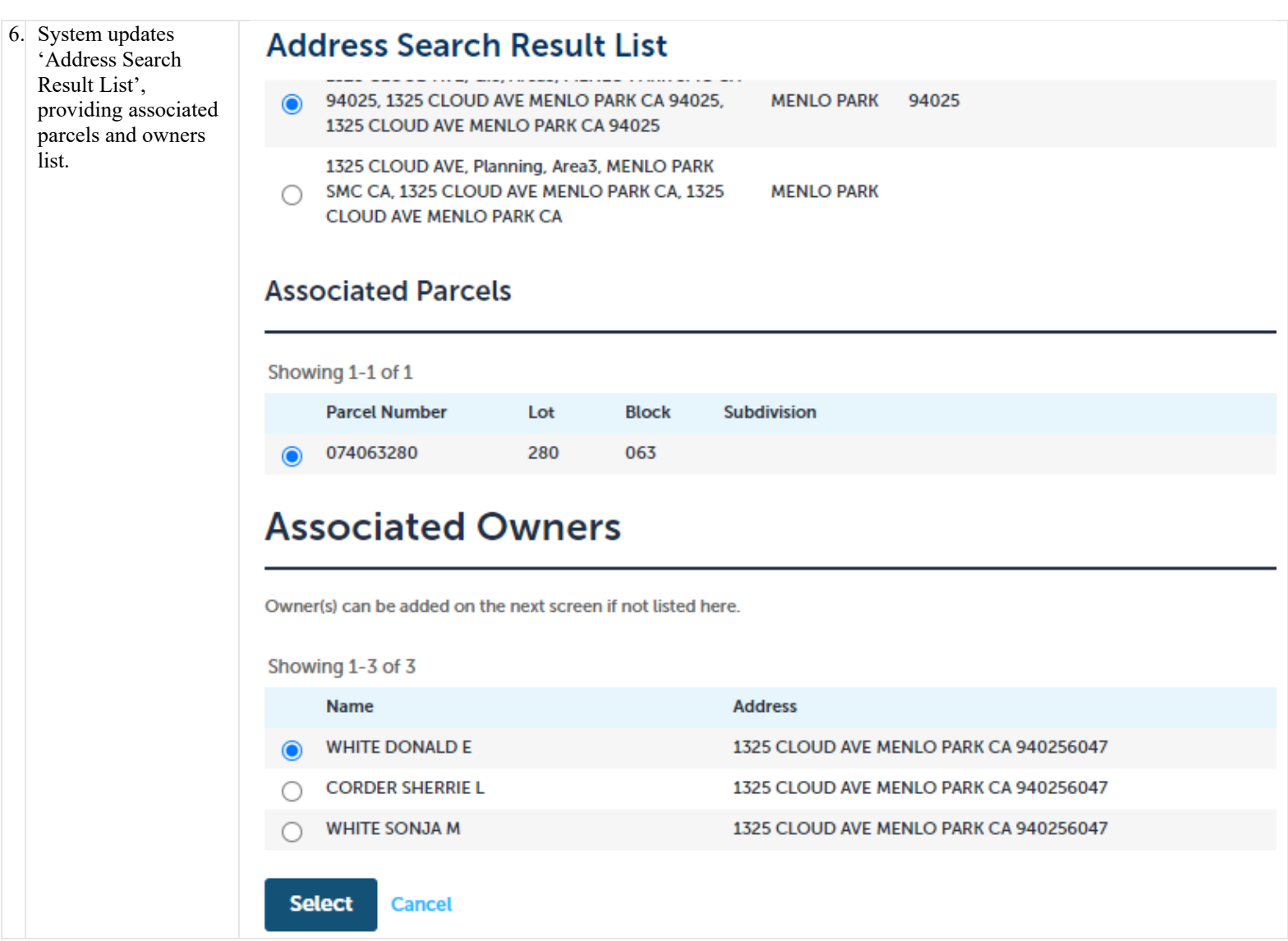

# 4. ACA How to search for a licensed contractor

### 4.1. Description

When applying for a permit, you may be asked to add a licenced professional to your application. Below steps provide guidance on how to look up the list of professionals in the system.

### 4.2. Steps

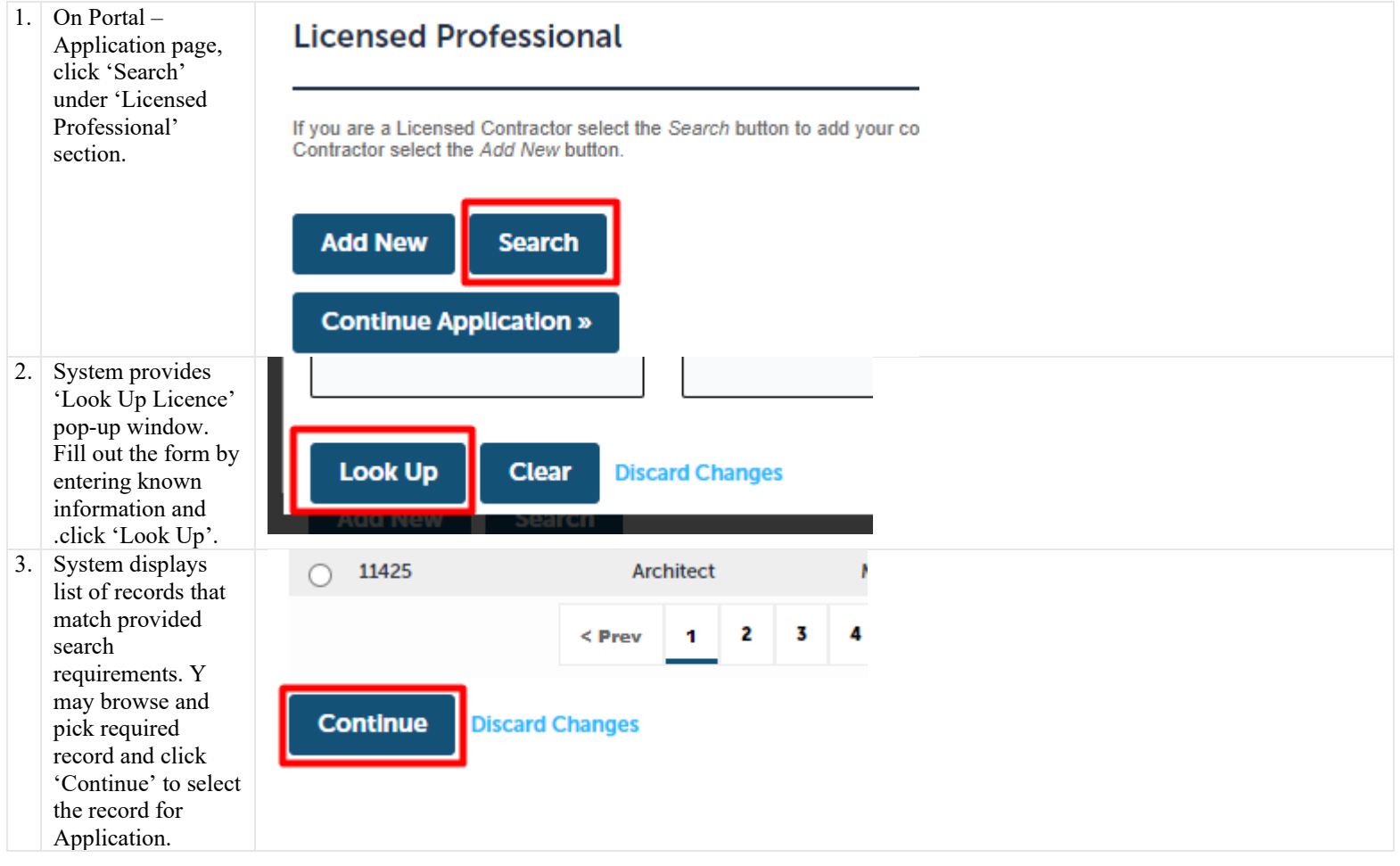

# 5. ACA How to pay fees Description

# 5.1. Description

When applying for a permit, you may be asked to pay fees. Below steps provide guidance on how to pay the fees before application can be submitted.

#### 5.2. Steps

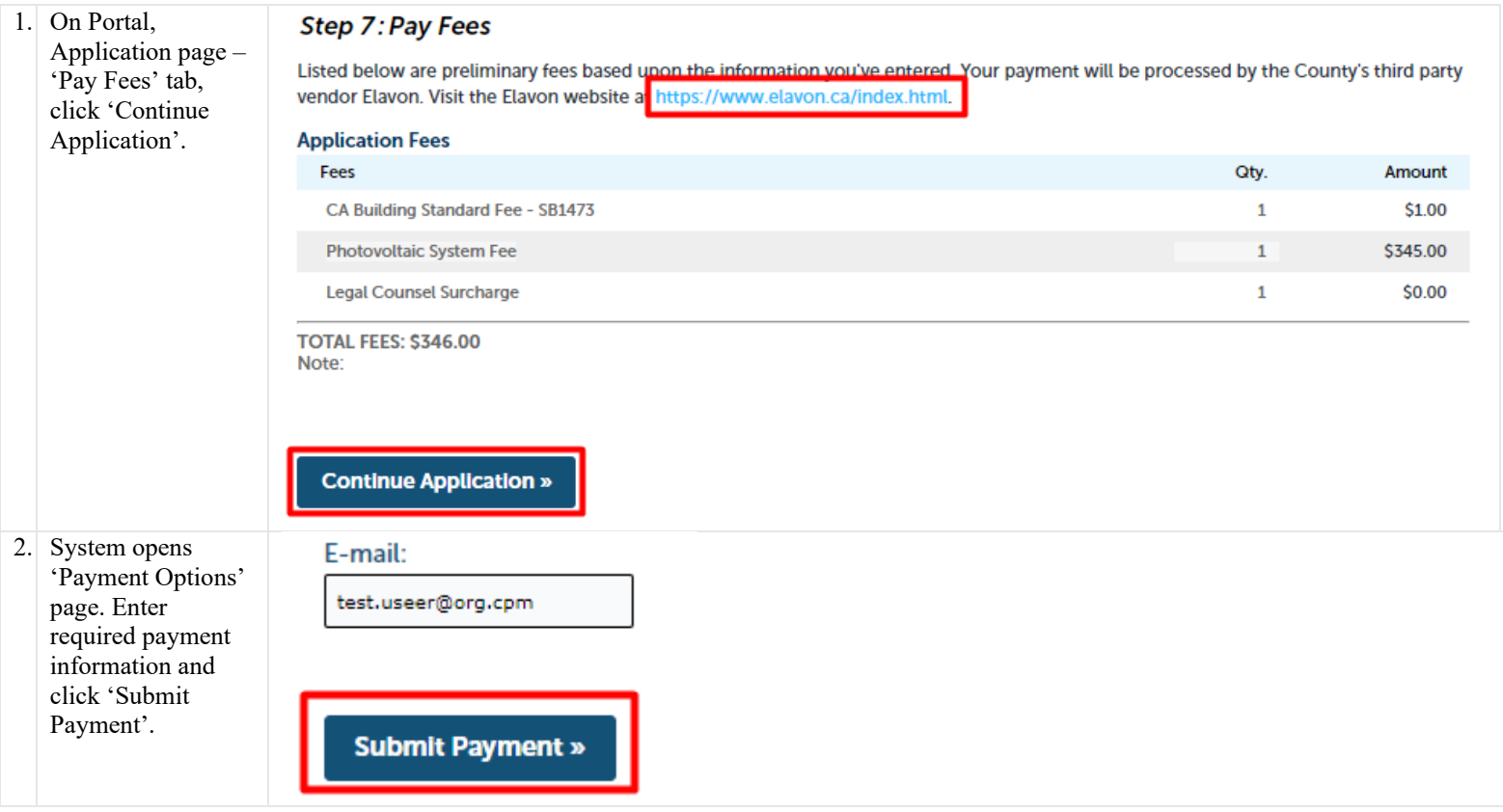

# 6. ACA How to upload attachments after application submitted

#### 6.1. Description

Portal allows to attach applications to the record before and after the application is submitted. Below steps provide guidance on how to attach documents to a record when application has already been submitted.

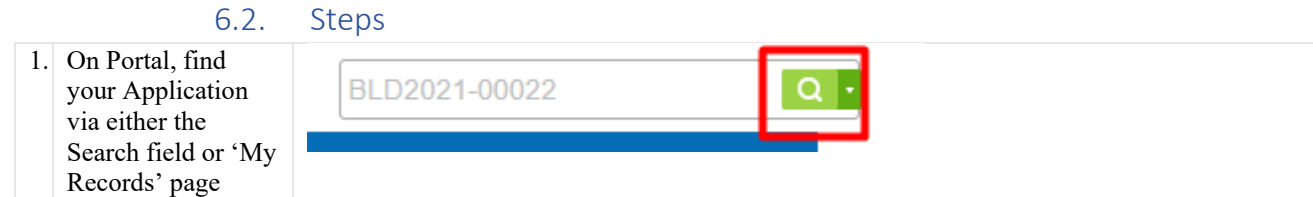

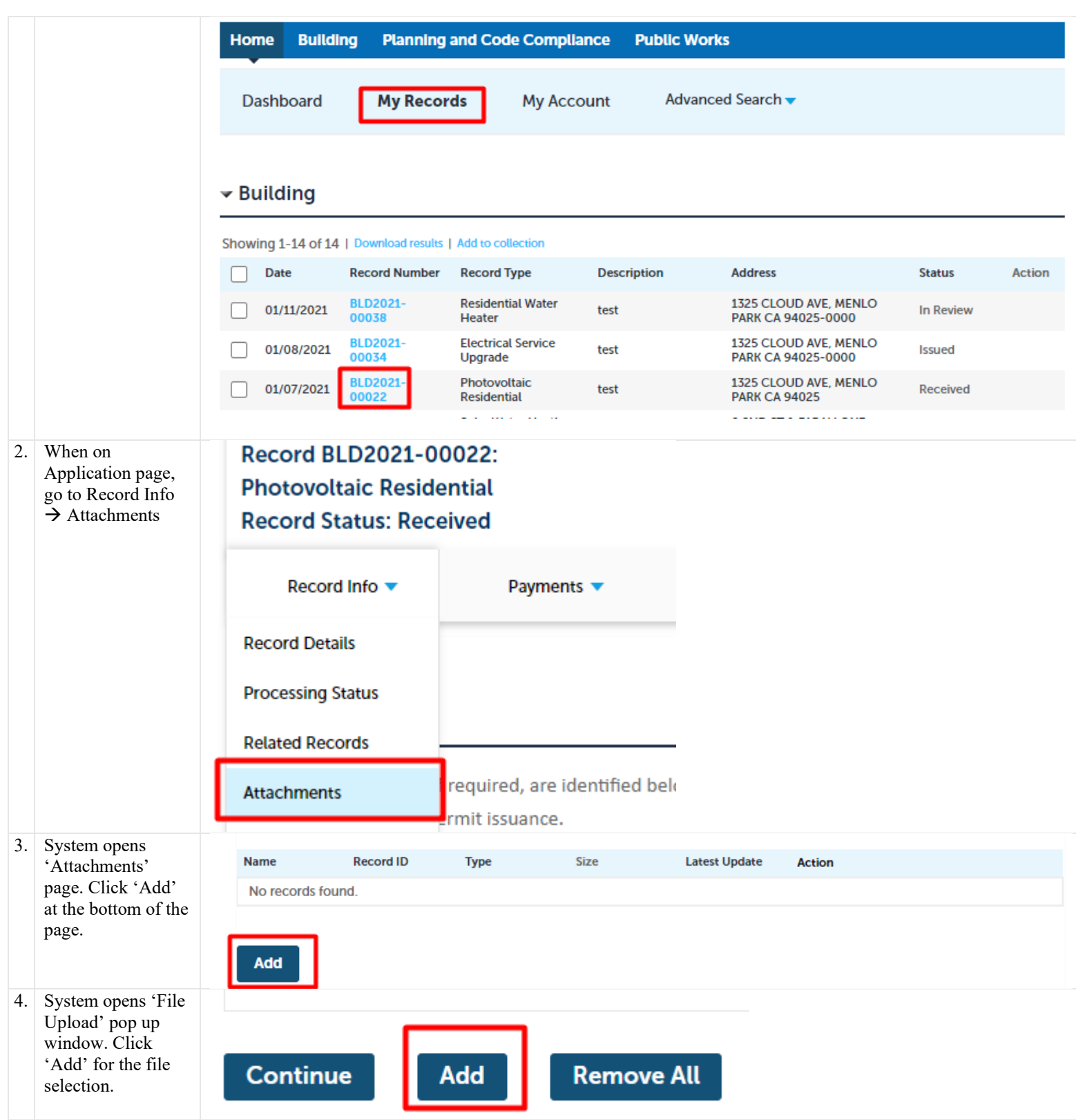

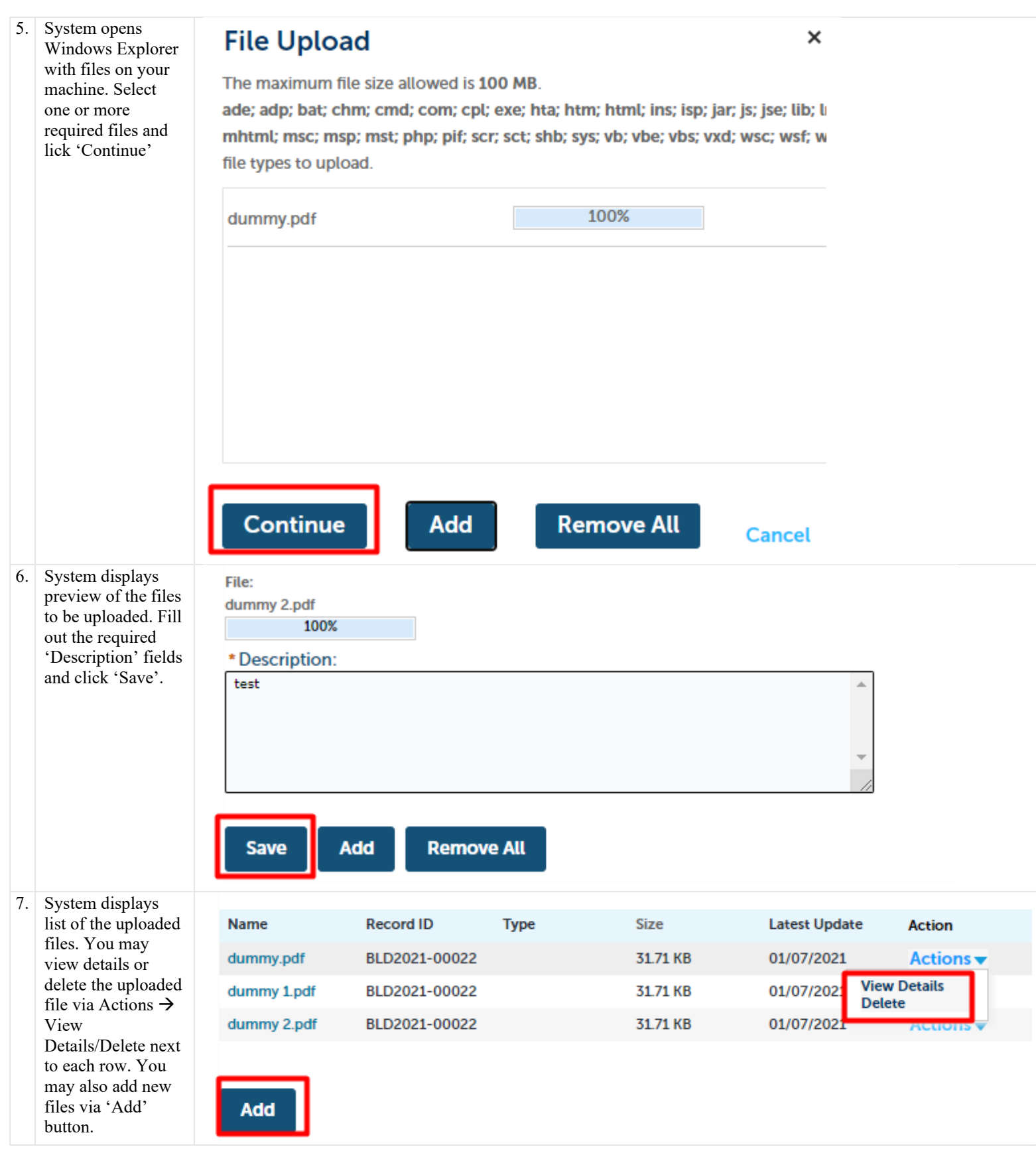

# 7. ACA List of documents to upload, by permit

## 7.1. Description

For most permit's documents will be required to be loaded up prior to submission. The only OTC permit that does not require documents is the water heater permit. Documents will be required depending on the value of the data fields or location of the property. The list of scenarios is provided in the section below. Also, the information provided on the document page will provide this list of required documents depending on permit and scenario.

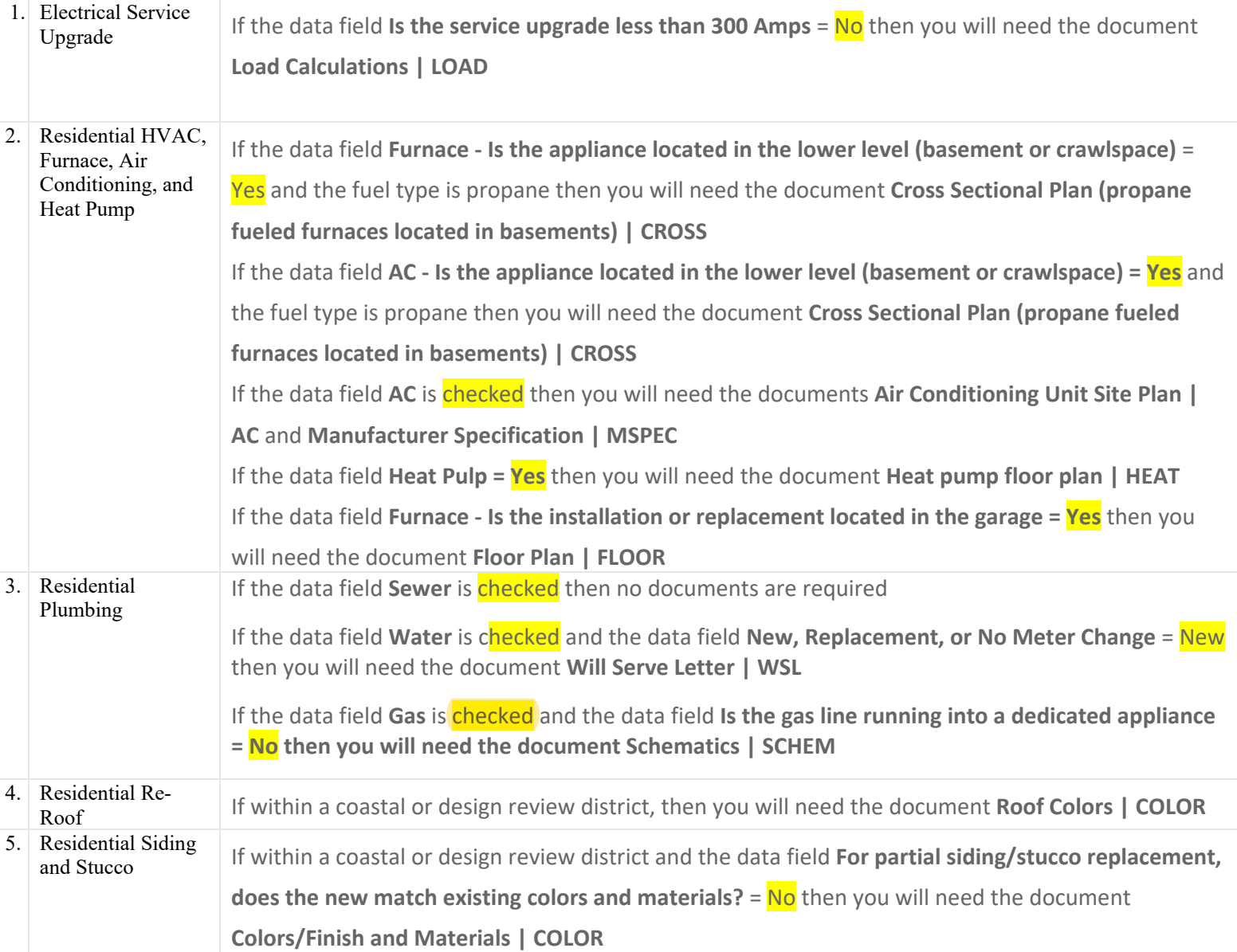

#### 7.2. List of documents

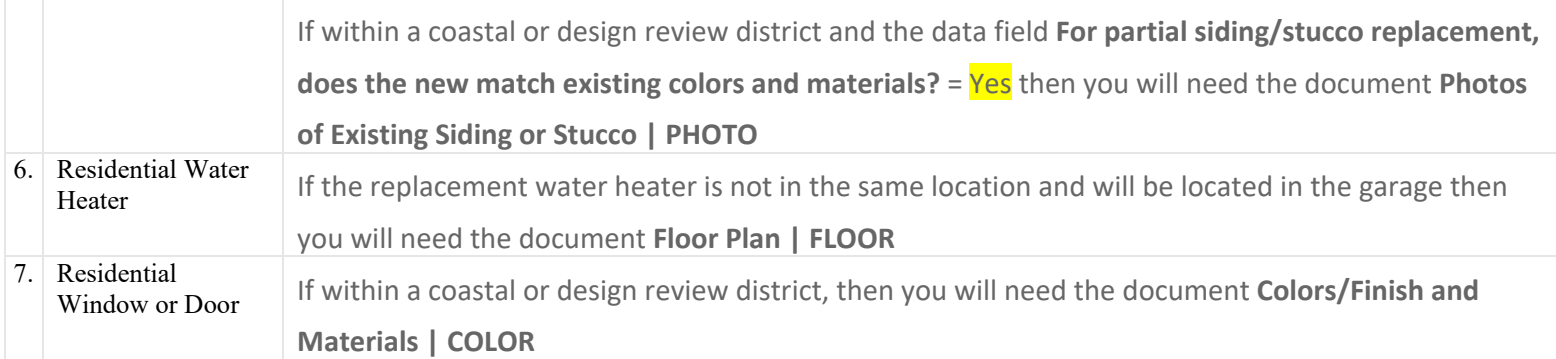

# 8. ACA How to Apply for a Permit

#### 8.1. Description

Applying for a Permit includes submitting Application Form and providing relevant information and documentation.

Each Permit Type may require different type of information to be provided. Colors/Finish and Materials | COLOR

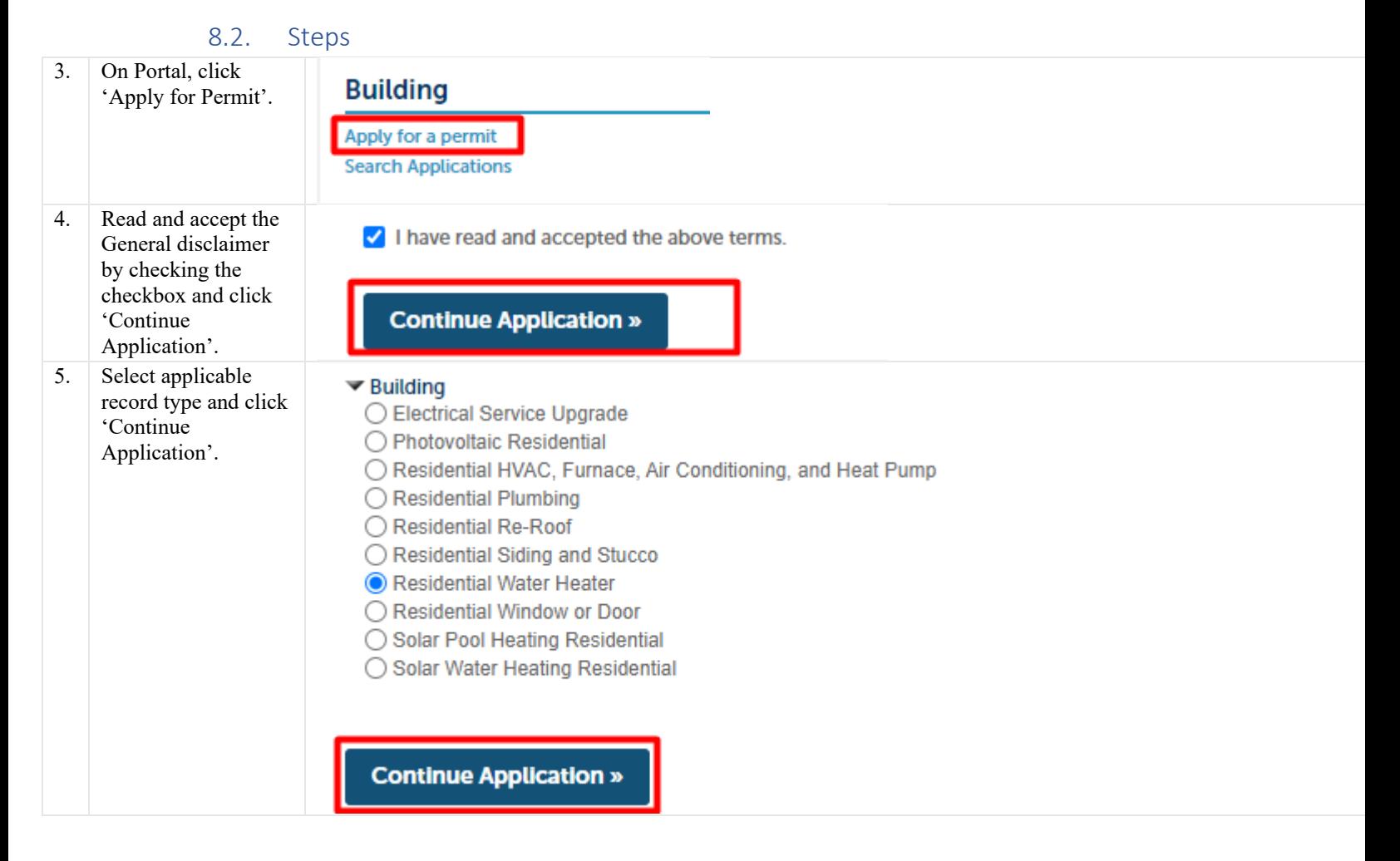

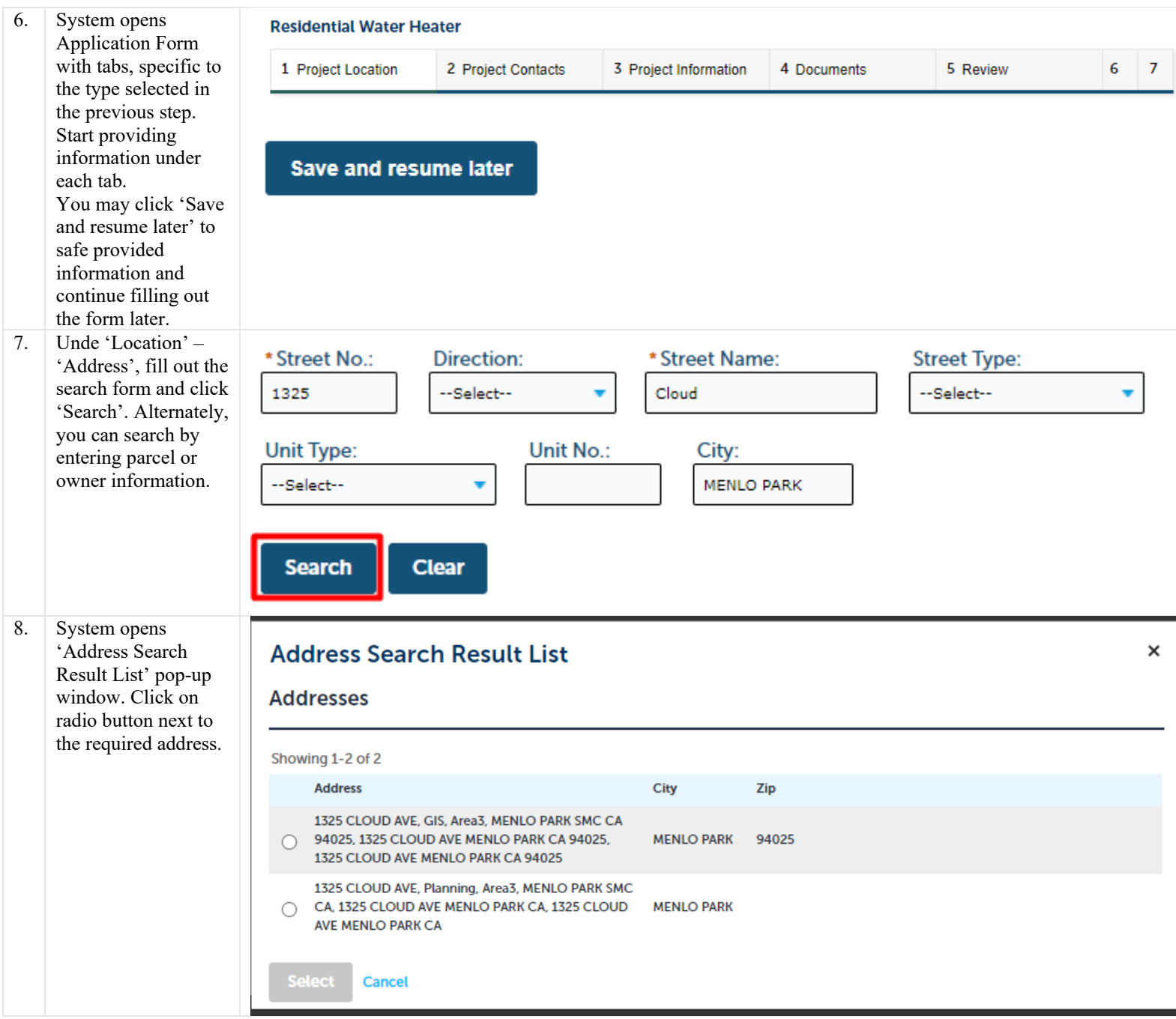

# **Address Search Result List**

Snowing 1-1 or 1

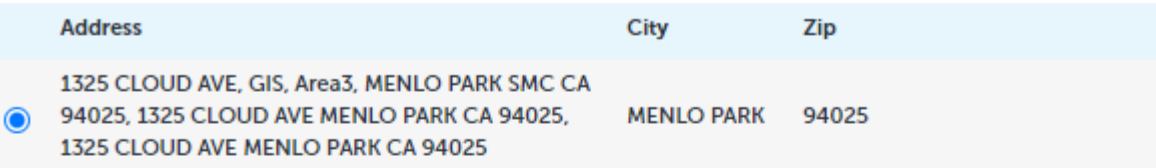

# **Associated Parcels**

Showing 1-1 of 1

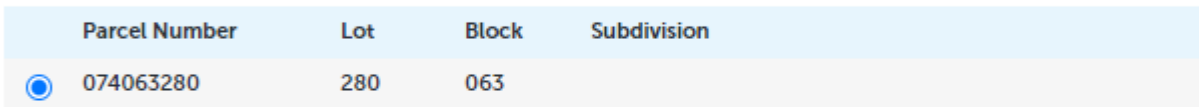

# **Associated Owners**

Owner(s) can be added on the next screen if not listed here.

Showing 1-3 of 3

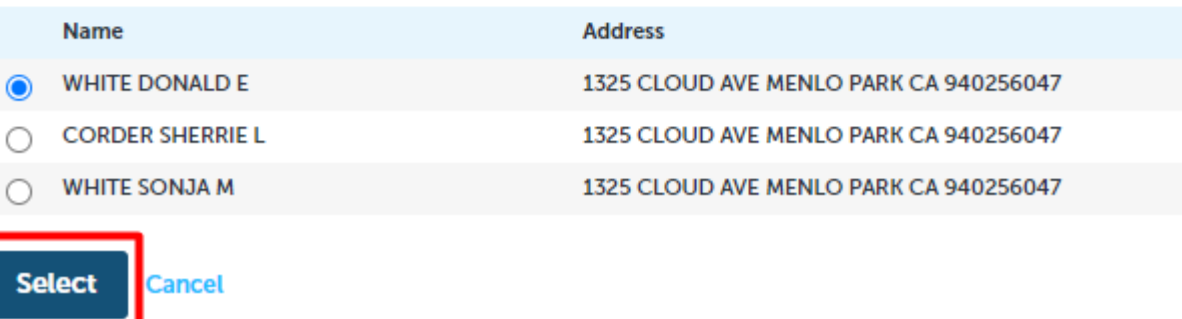

9. System updates 'Address Search

> Result List', providing associated parcels and owners

Pick the applicable parcels and owners and click 'Select'.

list.

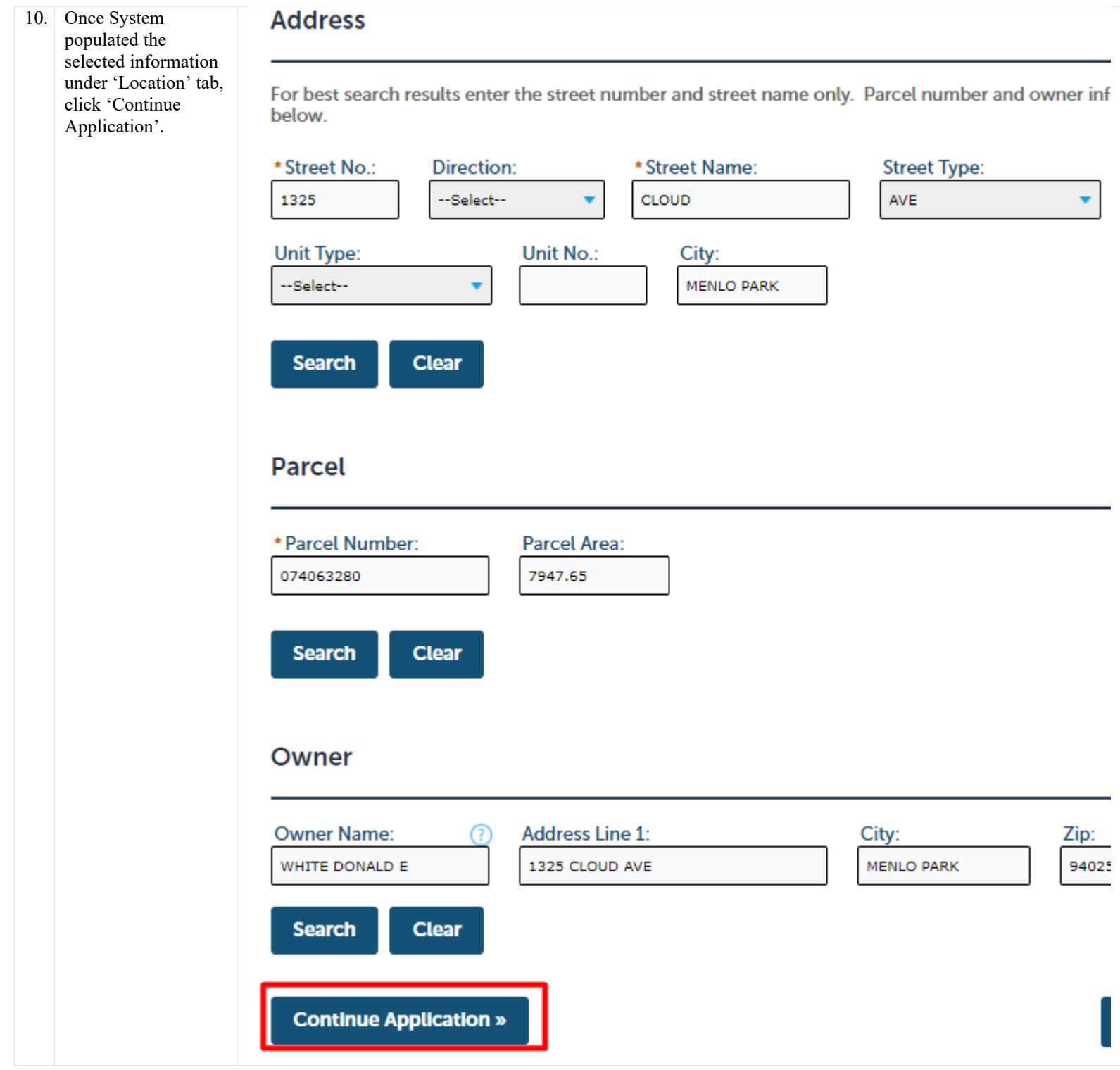

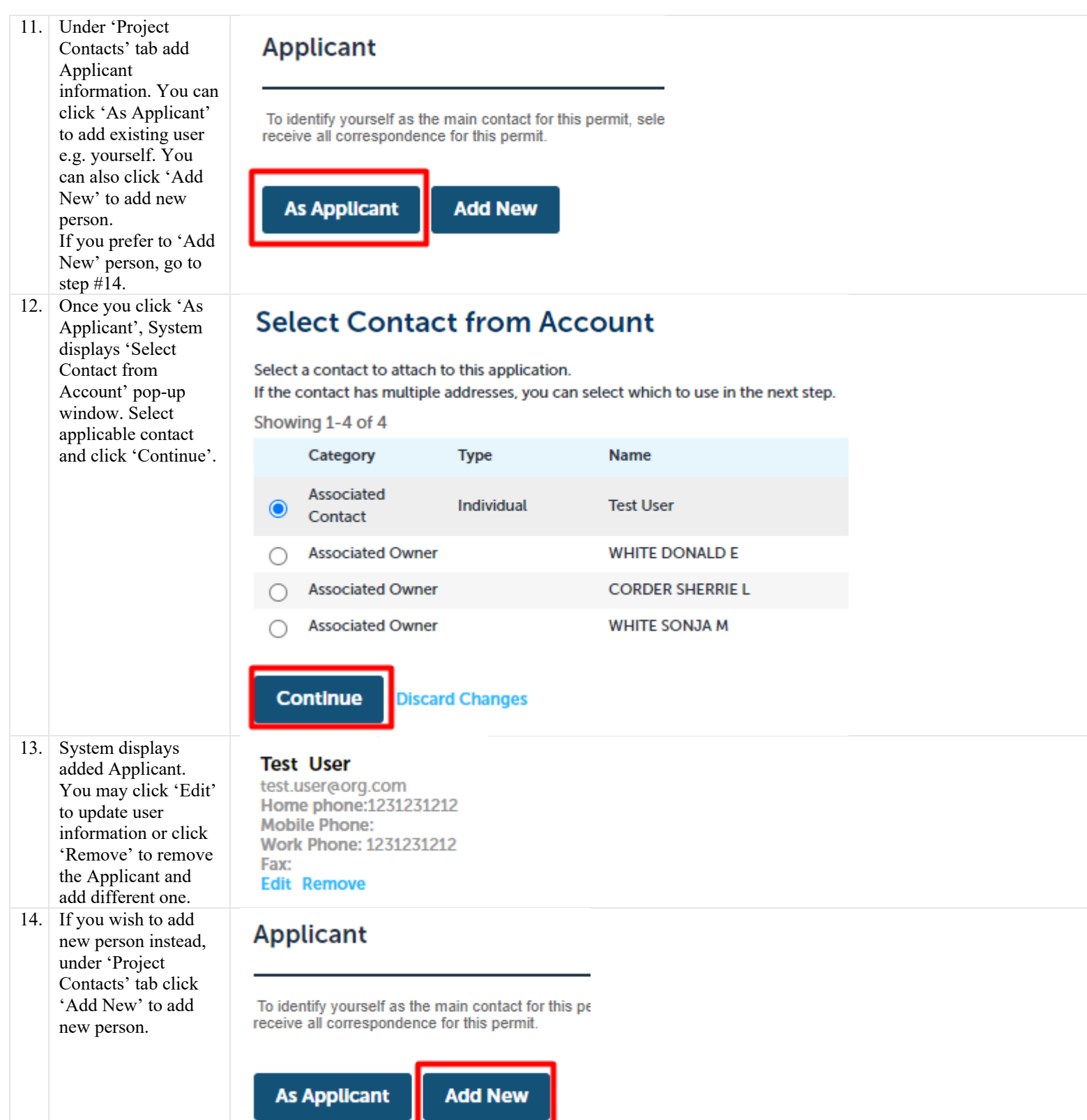

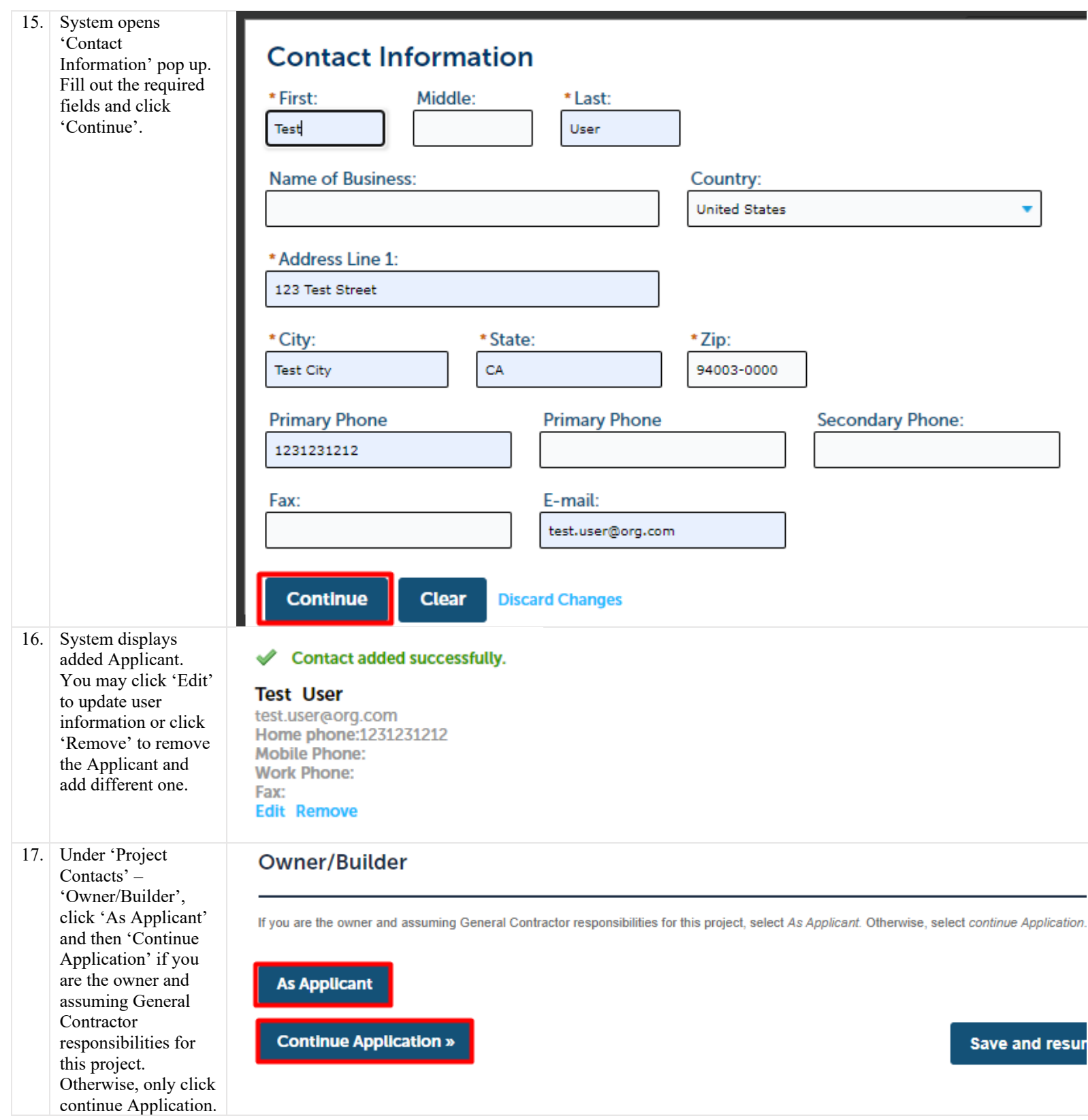

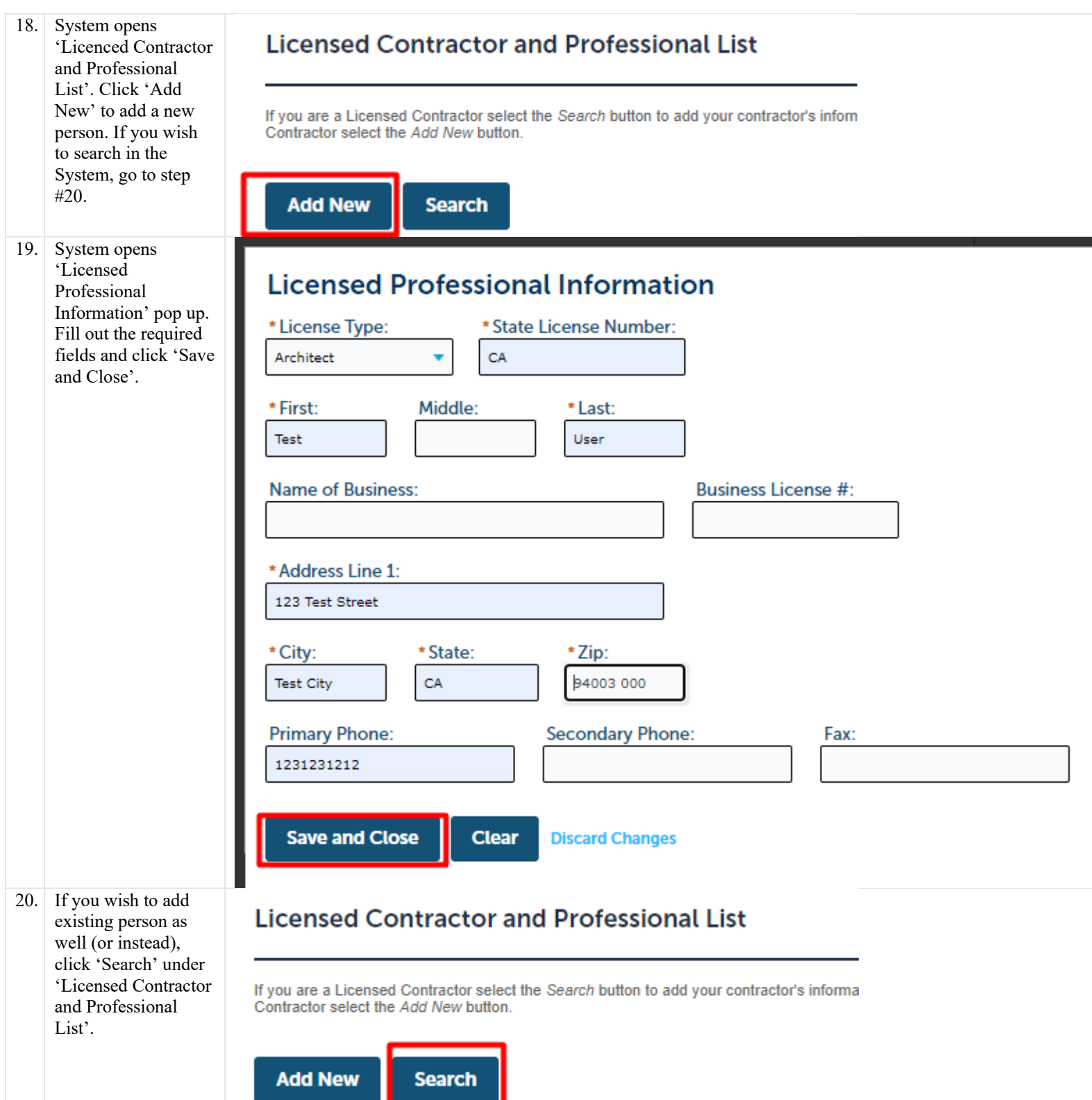

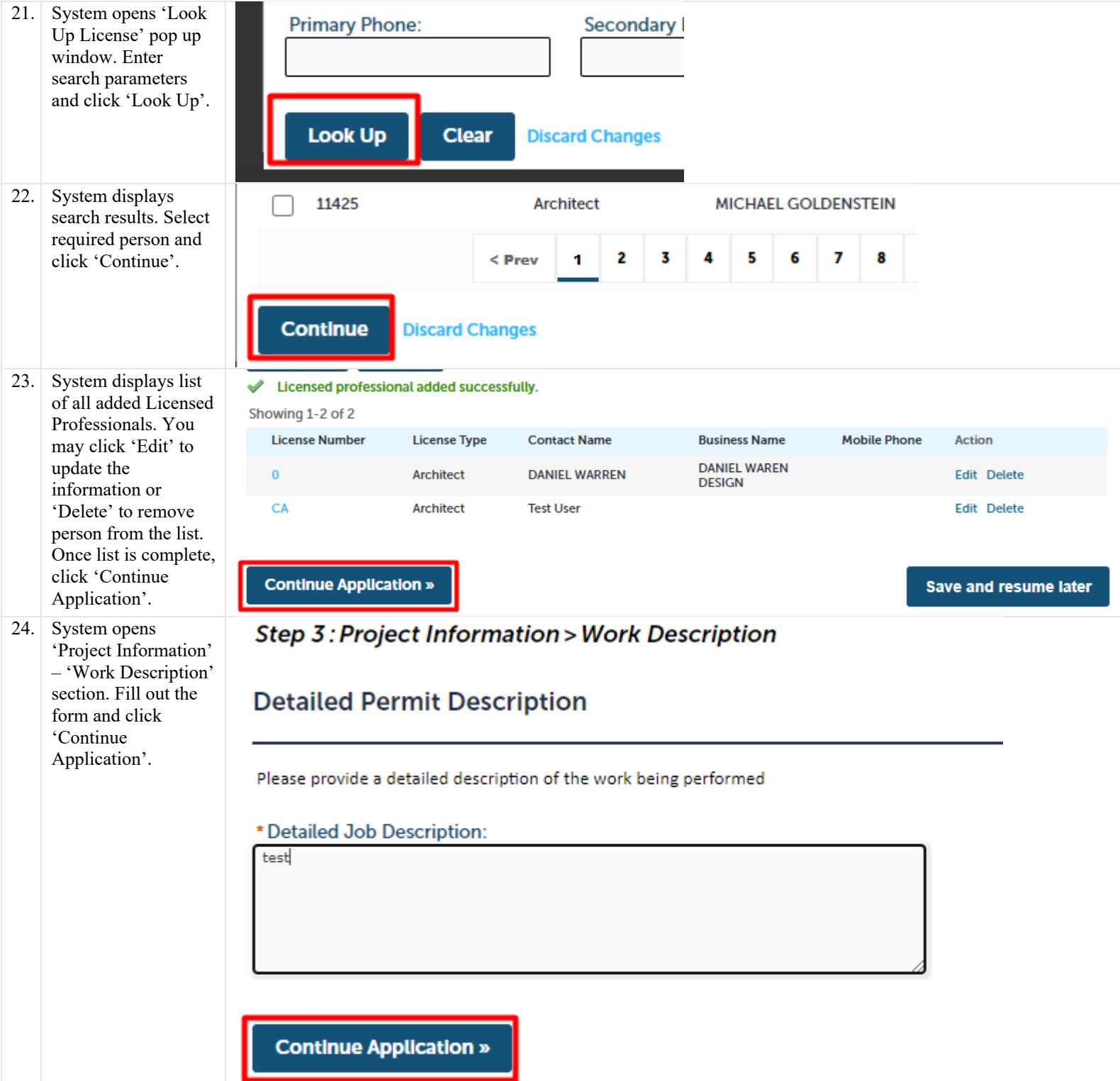

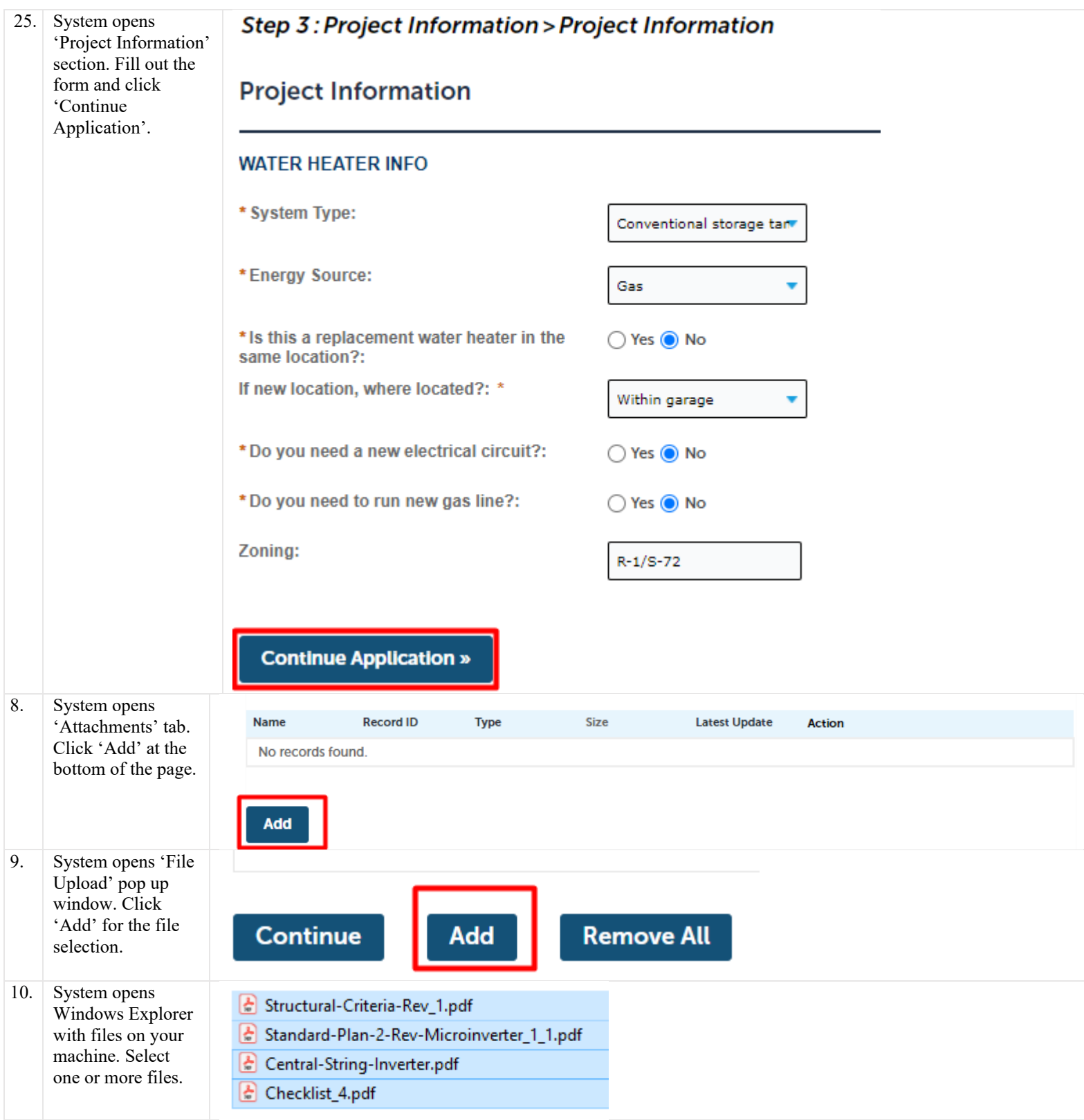

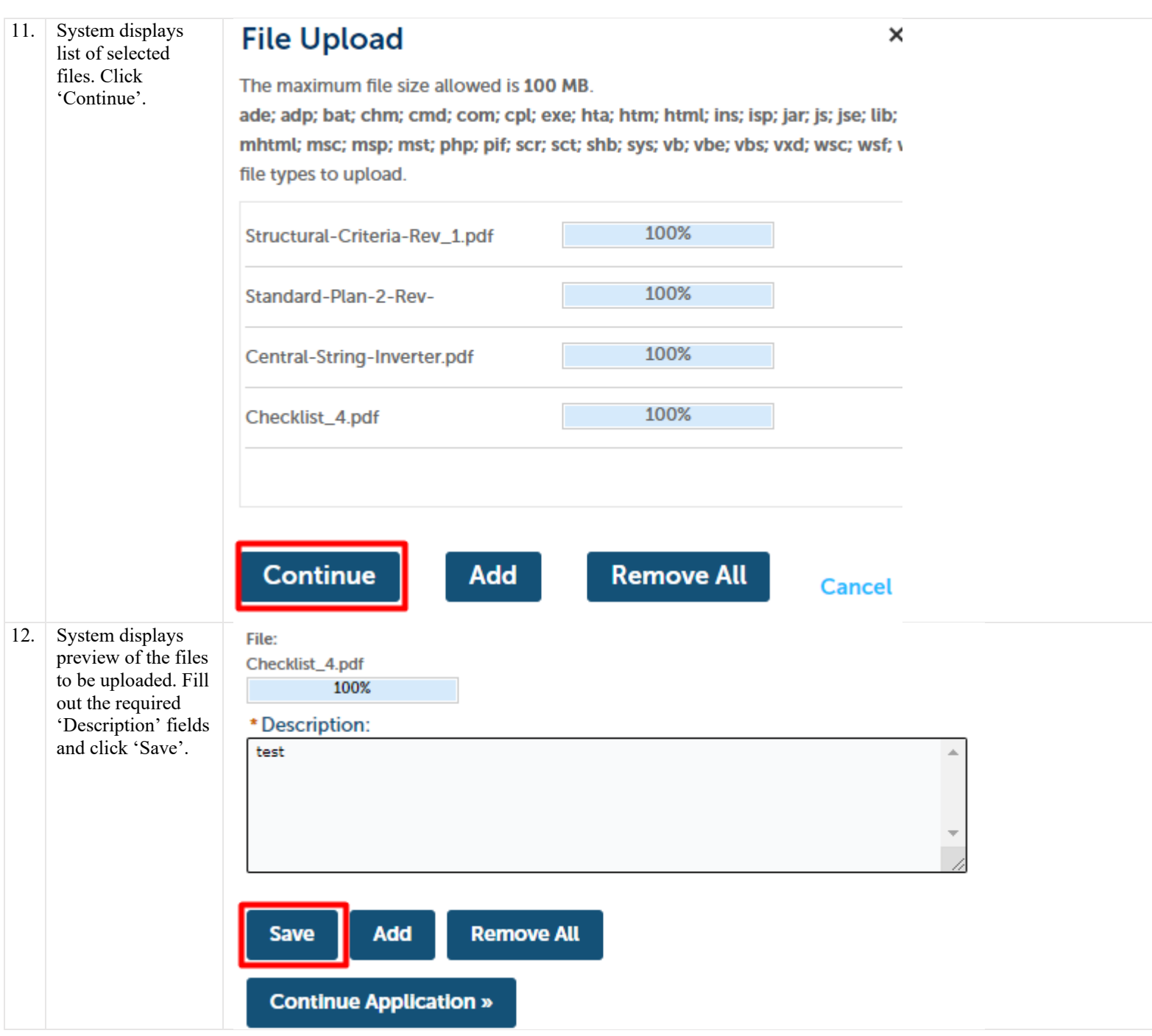

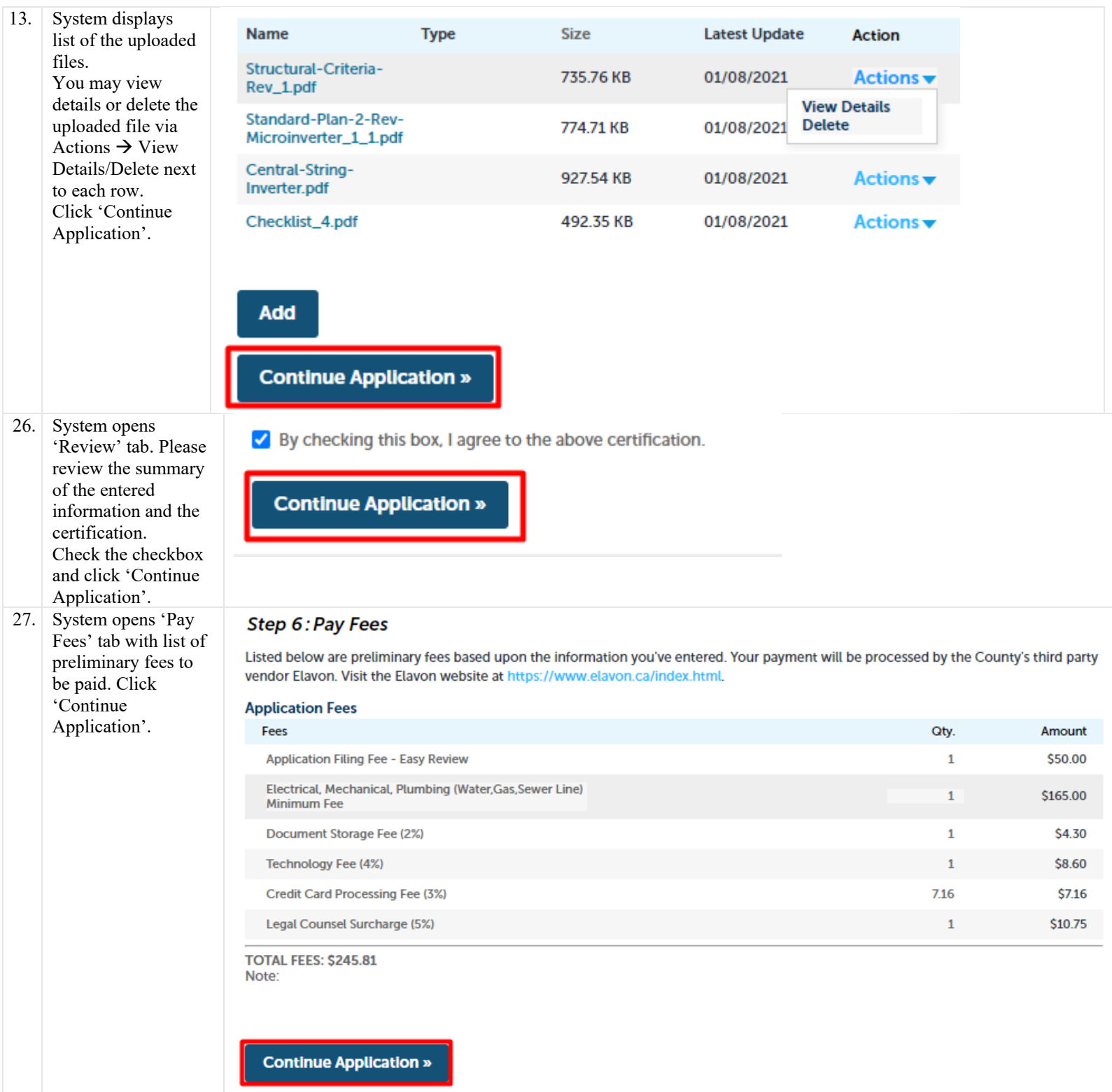

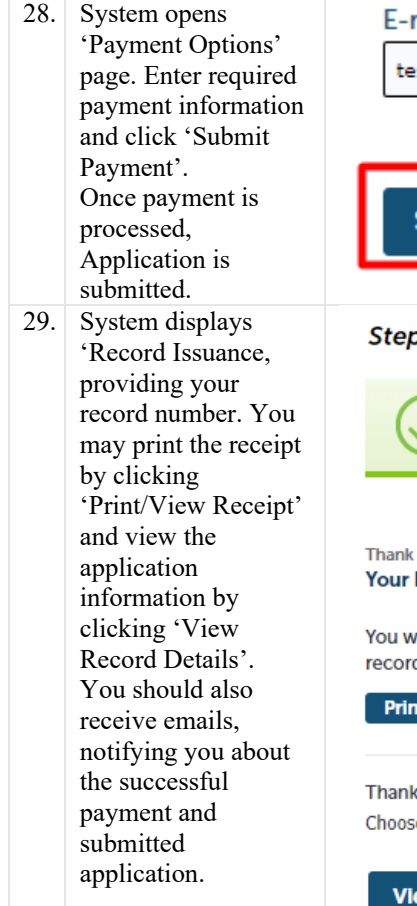

#### E-mail:

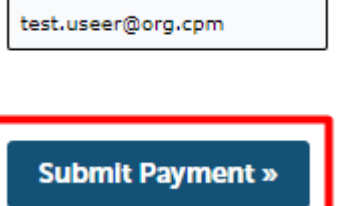

#### **Step 7: Record Issuance**

Your application has been successfully submitted.

#### Thank you for using our online services. Your Record Number is BLD2021-00038.

You will need this number to check the status of your application or to schedule/check results of inspections. Please print a copy of your record and post it in the work area.

#### **Print/View Receipt**

Thank you for your application. Someone will be contacting you in the future with information on how to proceed with your application. Choose "View Record Details" to Schedule Inspections, check status, or make other updates.

**View Record Details »** 

# 9. ACA How to create a Collection

#### 9.1. Description

Portal allows group records in different collections for easier navigation and more simple way of finding records you may need more frequently.

#### 9.2. Steps

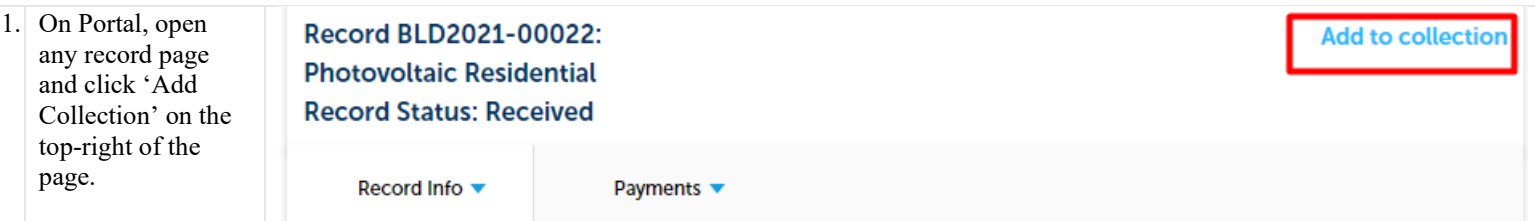

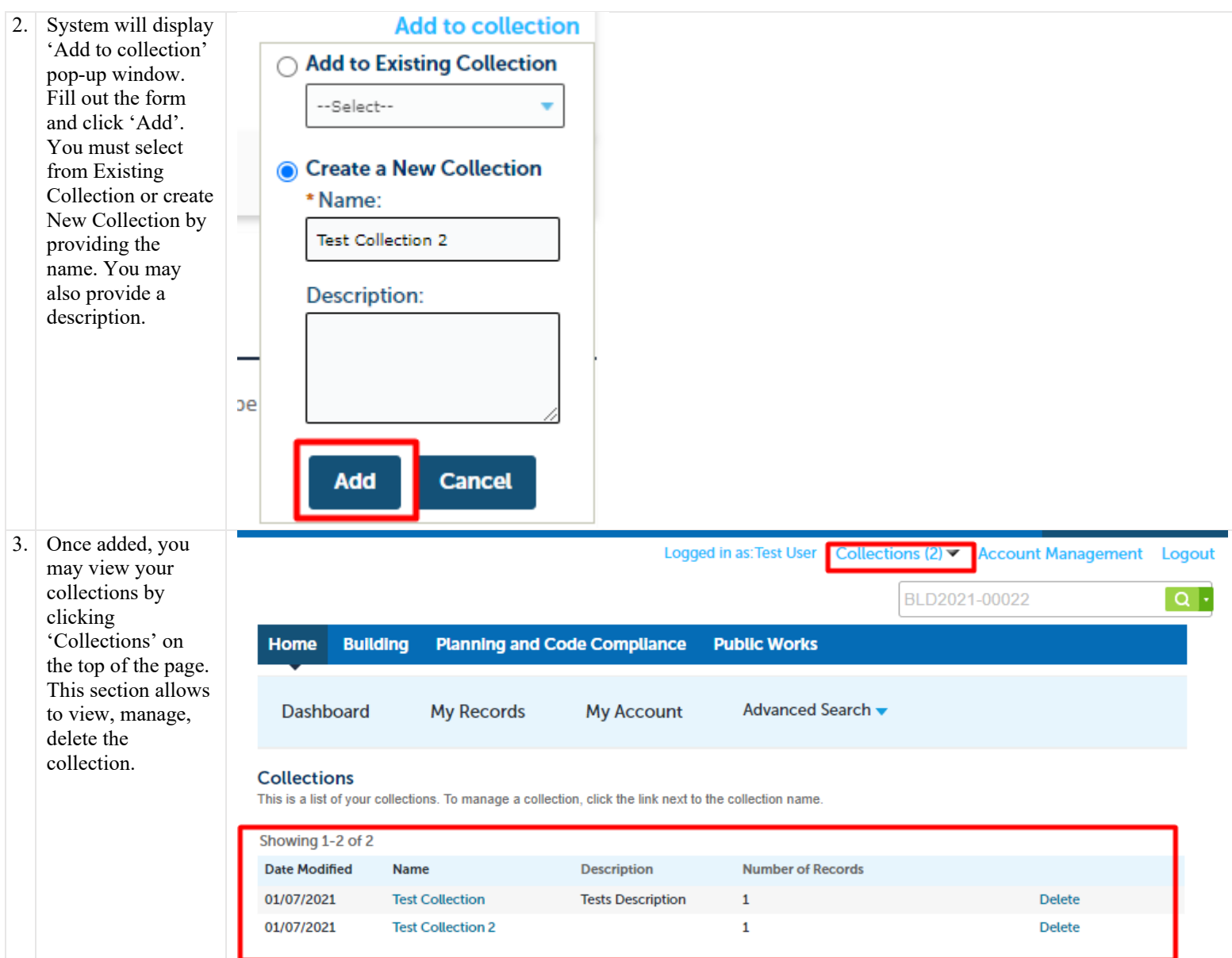

# 10. ACA How to locate status updates and inspection results

### 10.1. Description

Status updates and inspection results can be viewed on Portal via record details page.

# 10.2. Steps

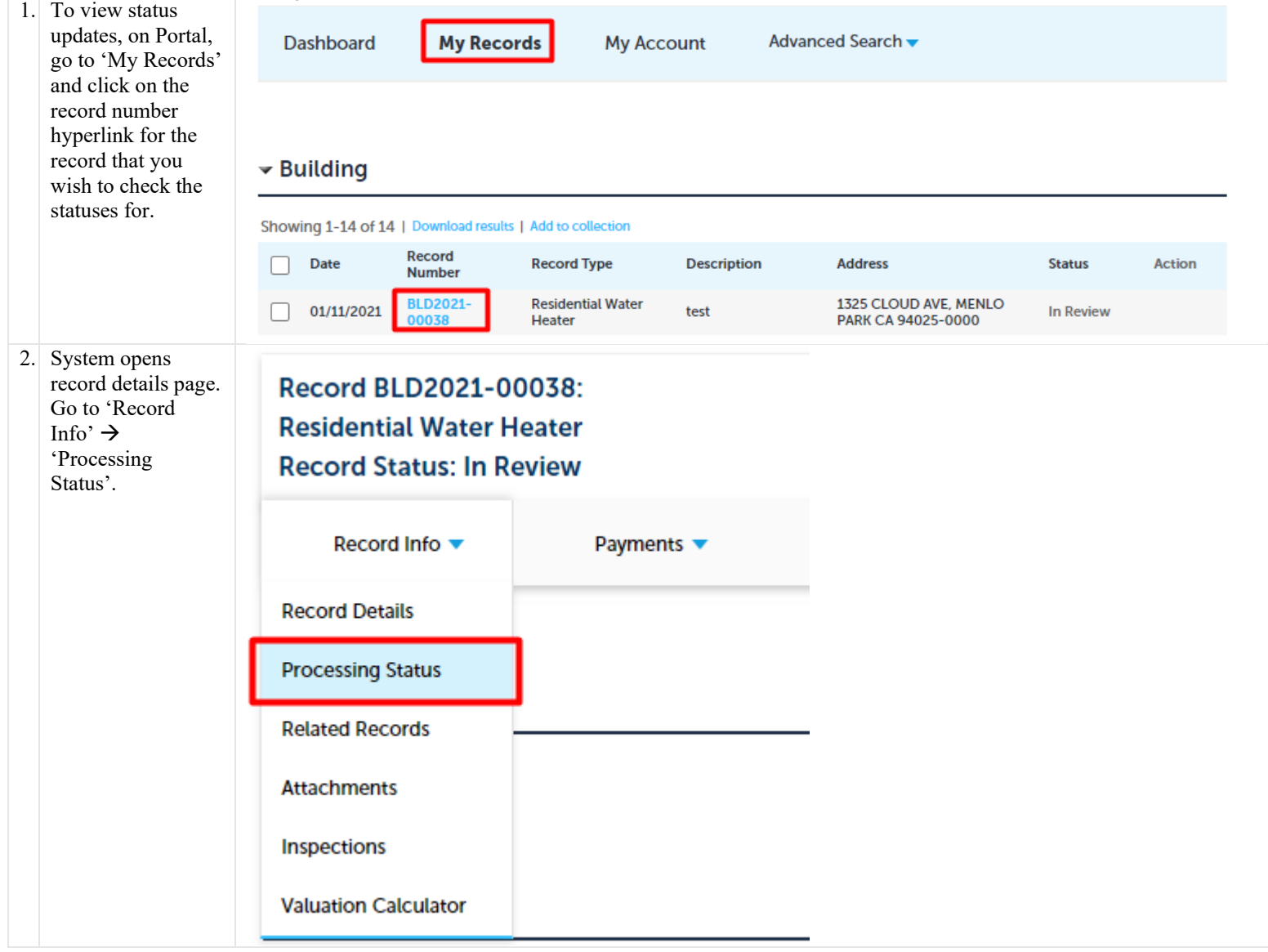

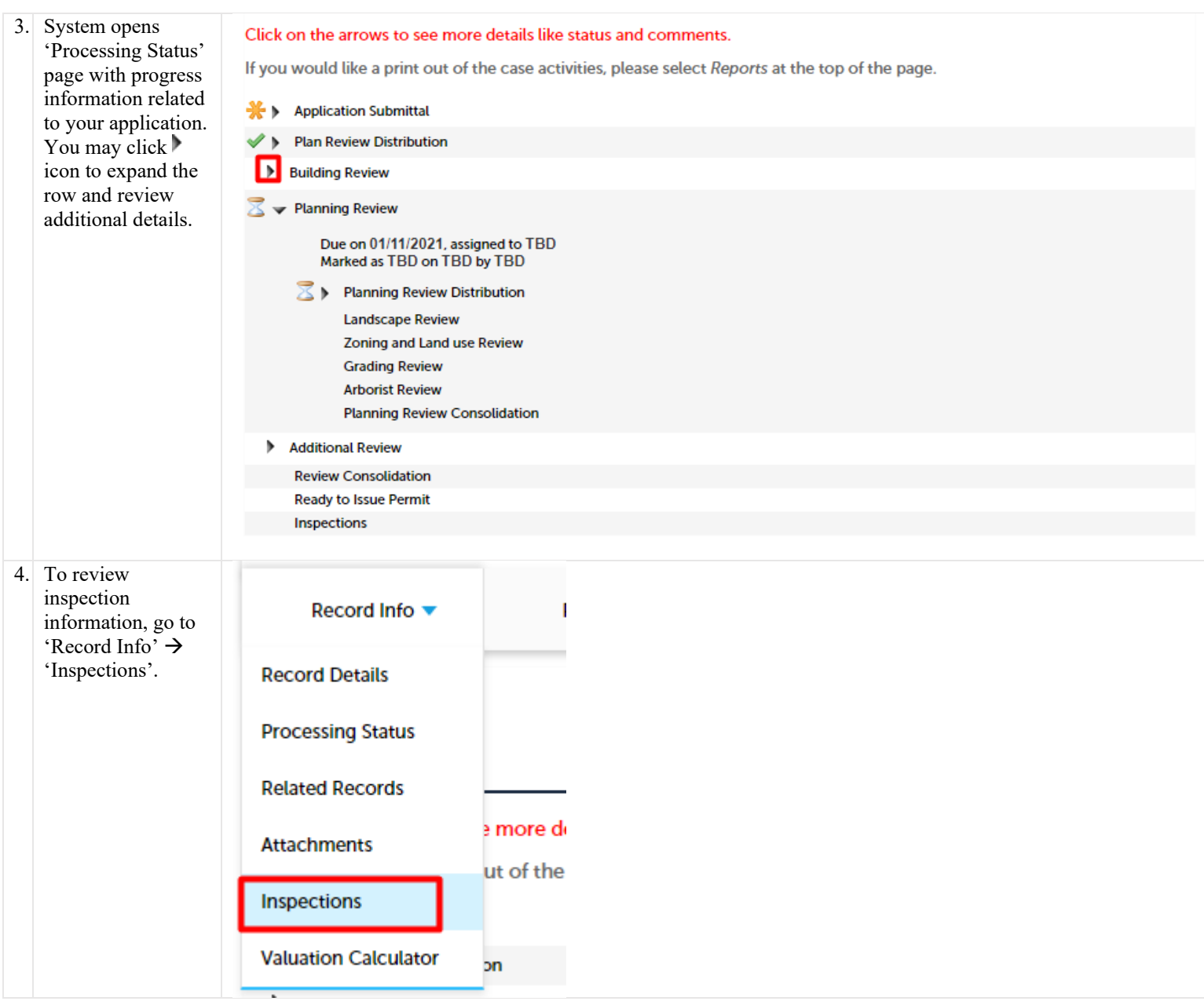

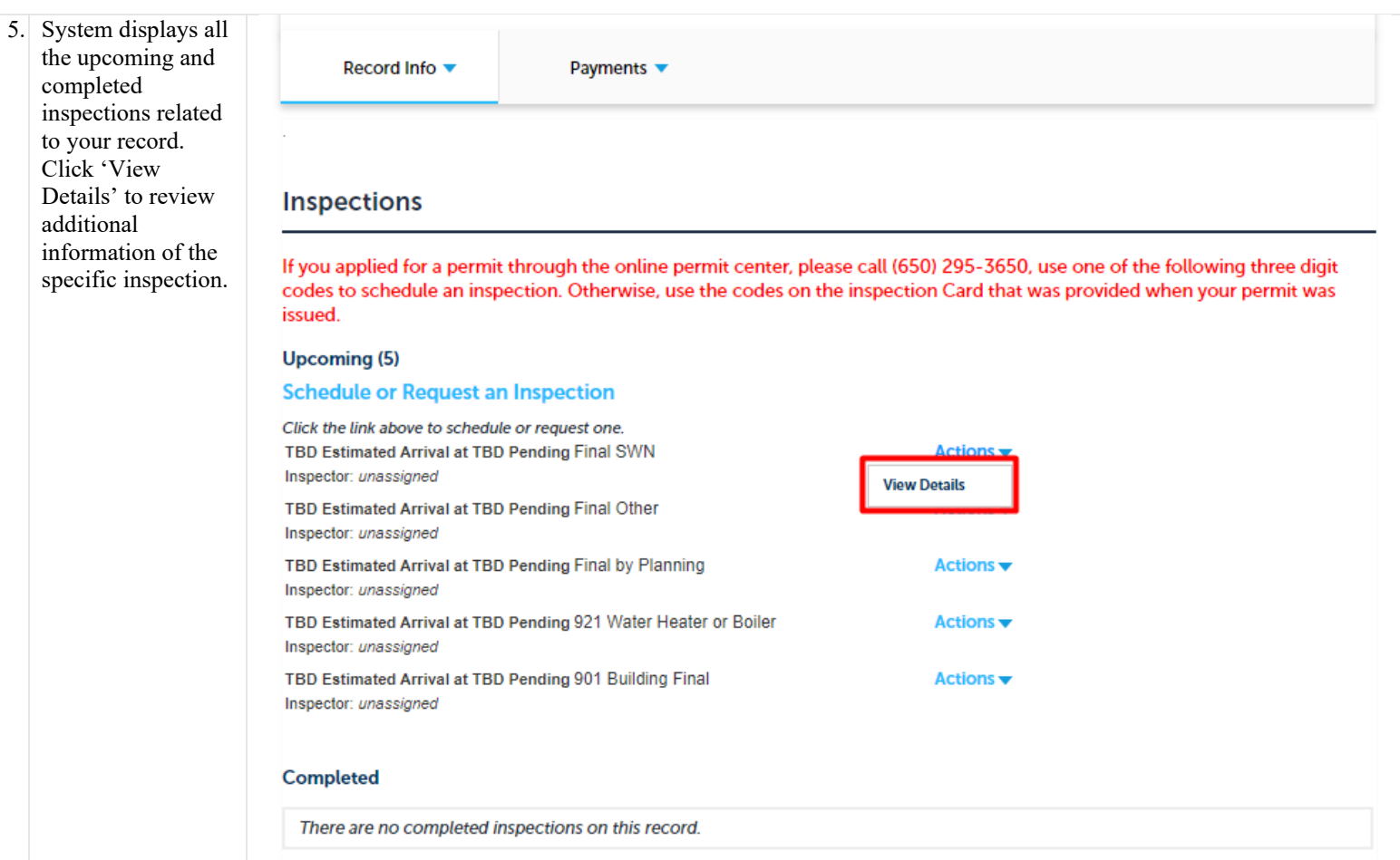

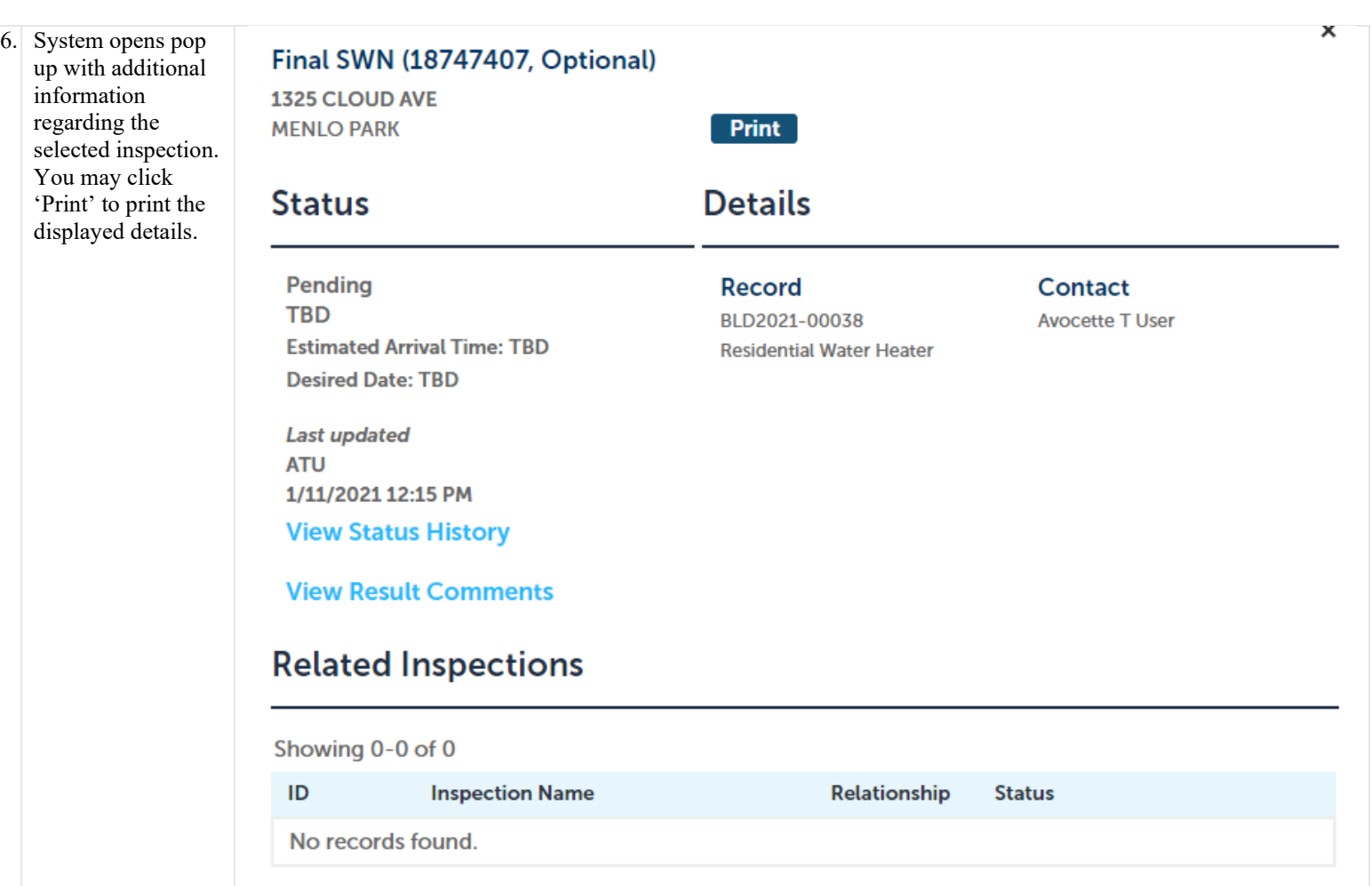

# 11. ACA When to expect email notifications

### 11.1. Description

Once you submit a permit application, you will be receiving emails with information such as fee payment confirmation, submitted application number, and the issues permit. Below are the examples of such emails.

### 11.2. Email Examples

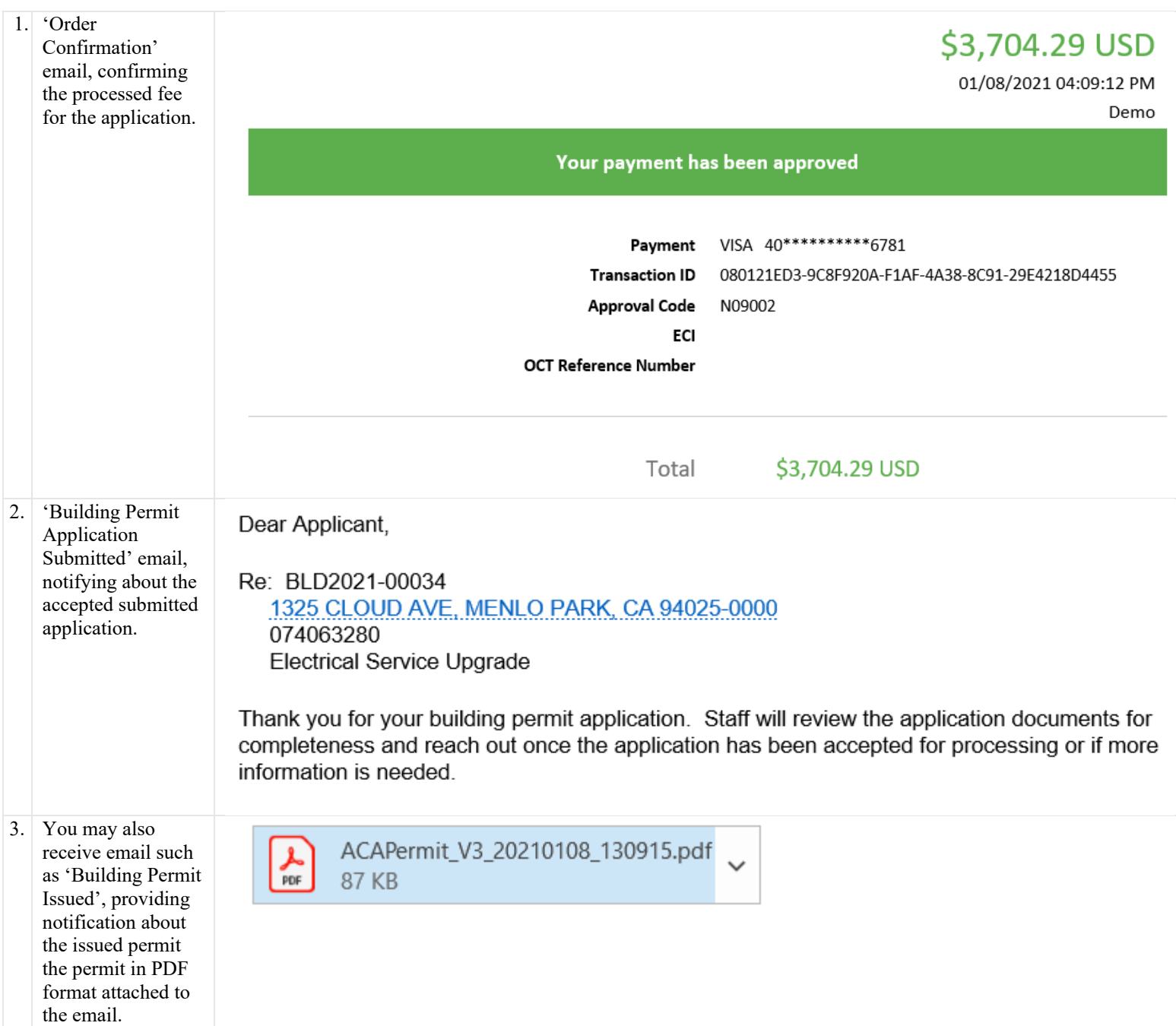

Dear Applicant,

Re: BLD2021-00034 1325 CLOUD AVE, MENLO PARK, CA 94025-0000 074063280 **Electrical Service Upgrade** 

Your building permit has been issued and attached is the permit and the building inspection record that lists all the available inspection codes. You may now commence work and schedule inspections.

To schedule, reschedule, cancel, or get inspection results, please visit the online portal or call the automated inspection line (650) 295-3650. Inspections can be scheduled up to 14 days in advance (Monday-Friday) excluding holidays. If using the automated inspection line, please have your building permit number and three digit inspection code prior to scheduling an inspection.

Inspections must be scheduled by 4:00 p.m. the business day prior to the desired inspection date. You will receive a confirmation email that the inspection has been scheduled with instructions on how to get your inspection time (2-hour window).

For questions contact the Building Inspection Section at (650) 599-7311.